### УТВЕРЖДАЮ

**Руководитель ИЦ ФГУП «ВНИИМС» . Иванникова**  $\overline{\phantom{a}}$ **2020 г. MSE** 

### **ГОСУДАРСТВЕННАЯ СИСТЕМА ОБЕСПЕЧЕНИЯ ЕДИНСТВА ИЗМЕРЕНИЙ**

**Система информационно-измерительная автоматизированная СИАД**

**Методика поверки ИНСИ.425856.000.00 МП**

## **СОДЕРЖАНИЕ**

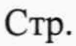

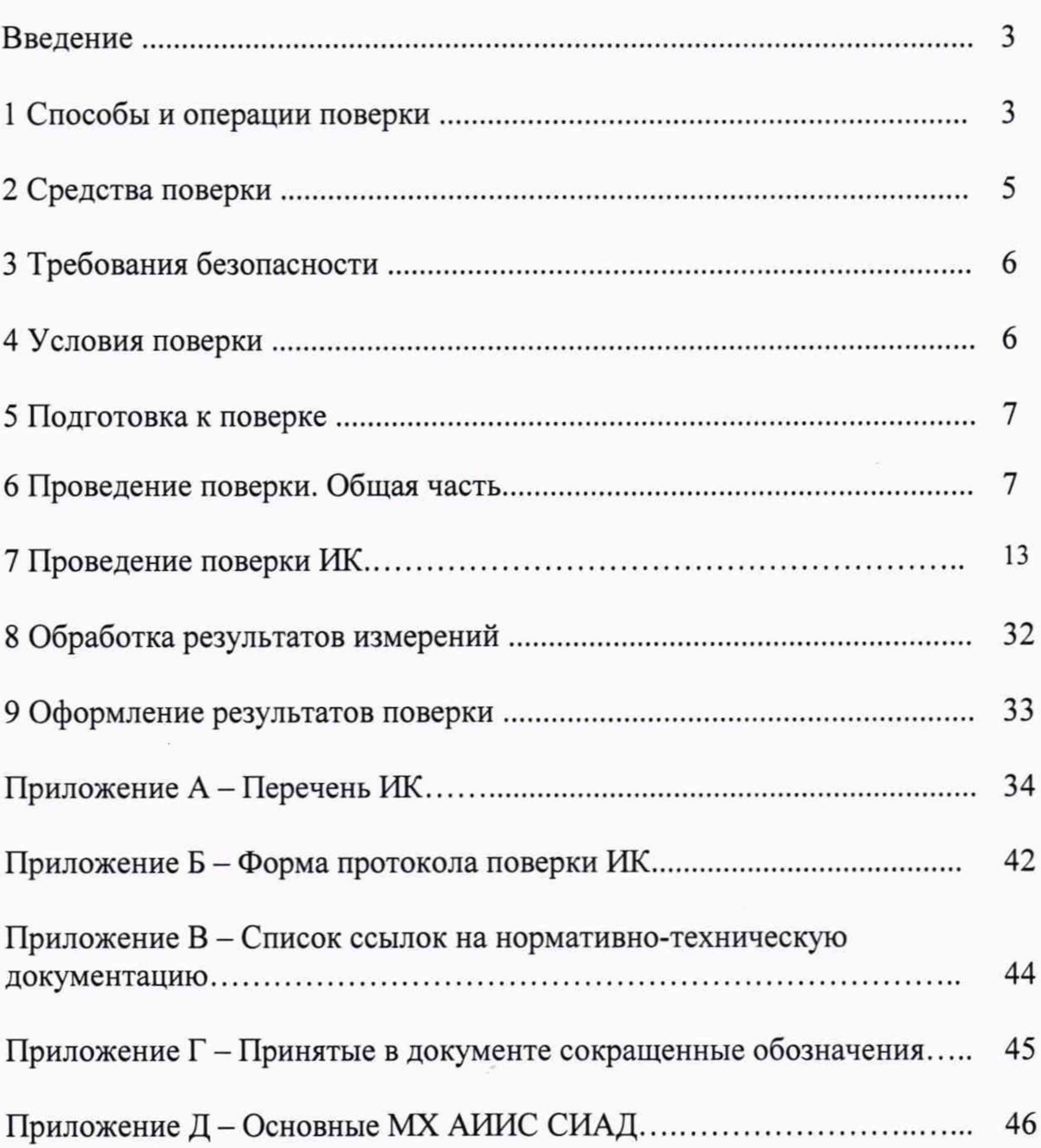

#### **ВВЕДЕНИЕ**

**Настоящая методика поверки распространяется на систему информационно-измерительную автоматизированную СИАД (далее - АИИС СИАД) и устанавливает порядок проведения и оформления результатов первичной и периодической поверки.**

<span id="page-2-0"></span>**Интервал между поверками - 1 год.**

#### **1 СПОСОБЫ И ОПЕРАЦИИ ПОВЕРКИ**

**1.1 МП разработана в соответствии с требованиями: ОСТ 1 01021-93, ГОСТ 8.009-84, ГОСТ Р 8.596-2002, МИ 1317-2004, ГОСТ 8.027-2001, приказа Федерального агентства по техническому регулированию и метрологии от 15 февраля 2016 г. № 146 «Об утверждении Государственной поверочной схемы для средств измерений электрического сопротивления», приказа Федерального агентства по техническому регулированию и метрологии от 01 октября 2018 г. № 2091 «Об утверждении государственной поверочной схемы для средств измерений силы постоянного электрического тока в диапазоне от 1-10-16 до 100 А», приказа Федерального агентства по техническому регулированию и метрологии от 31 июля 2018 года № 1621 «Об утверждении государственной поверочной схемы для средств измерений времени и частоты».**

**1.2 Перечень метрологических характеристик, подлежащих определению при поверке, приведен в таблице 1.**

**Таблица 1**

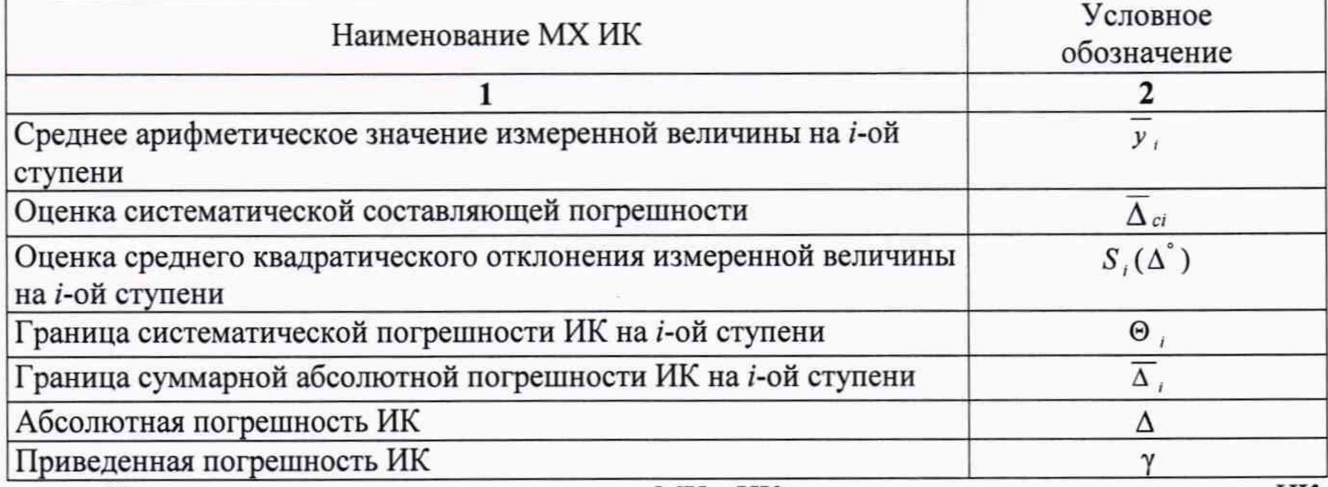

**Исходными данными для расчета МХ ИК являются выходные сигналы ИК, представляемые в виде массивов чисел** *У»* **, полученные при подаче на вход поверяемого ИК** входных величин <sup>х</sup> , контролируемых по рабочему эталону, где *і* - индекс номера контрольной **точки;** *к* **- индекс номера отсчета в контрольной точке.**

**1.3 Нормирование МХ.**

**1.3.1 МХ ИК определяются ГОСТ Р 8.736-2011.**

**1.4 Нормирование экспериментальных исследований.**

**1.4.1 Количество контрольных точек, линейно распределенных на диапазон измерения, в соответствии с рекомендациями, приведенными в МИ 2440-97 (Приложение 2) и с учетом предварительных исследований АИИС СИАД - пять для всех ИК.**

**1.4.2 Количество измерений в контрольной точке диапазона в соответствии с рекомендациями МИ 2440-97 и с учетом исследований, проведенных на этапе предварительных исследований АИИС СИАД - одно измерение с прямым ходом (от минимального значения до максимального).**

**1.5 Операции поверки.**

**1.5.1 При проведении поверки ИК должны быть выполнятся операции, приведенные в таблице 2.**

**Таблица 2**

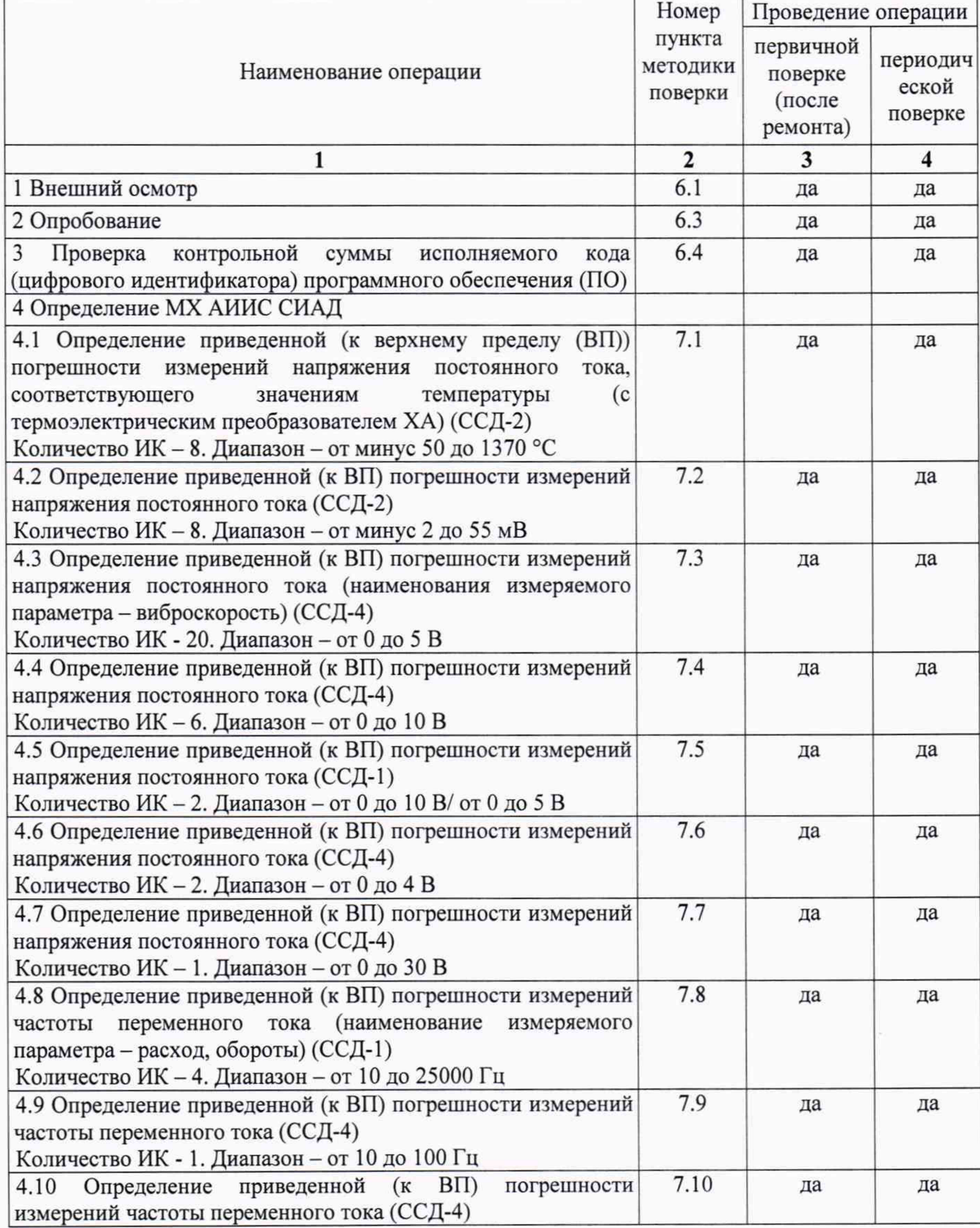

Система информационно-измерительная автоматизированная СИАД. Методика поверки

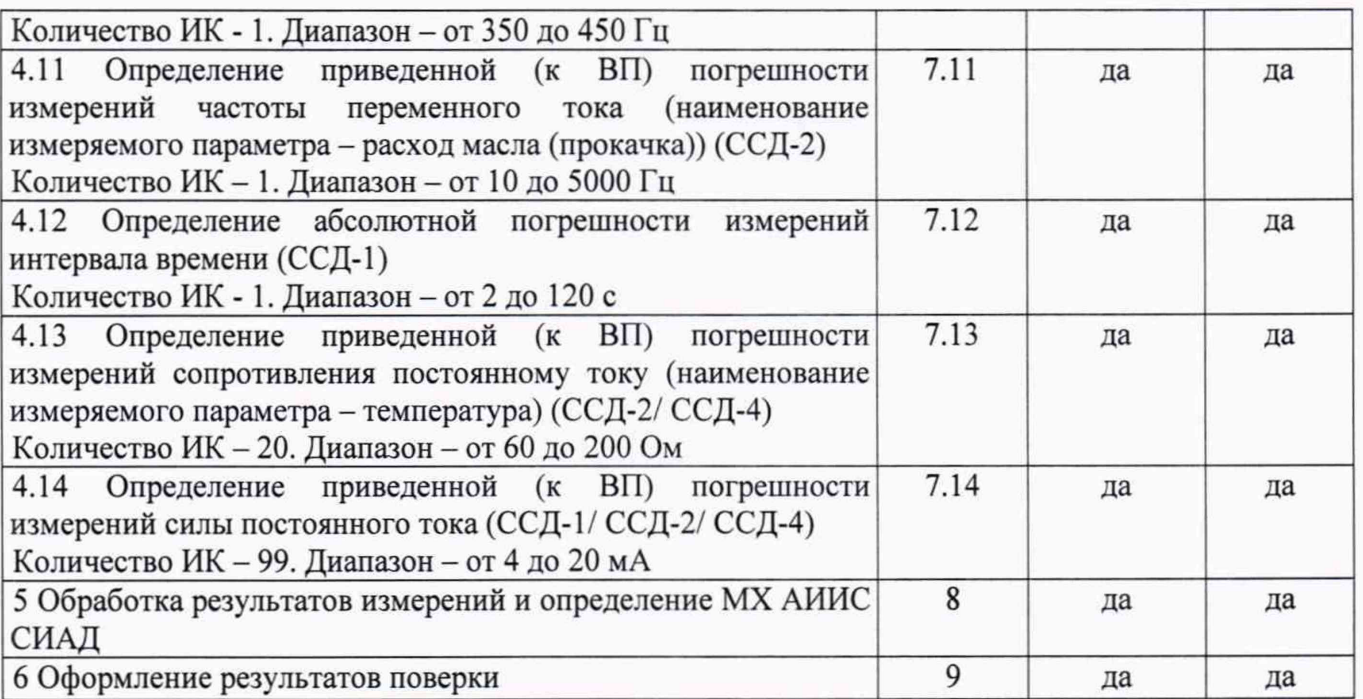

### 2 СРЕДСТВА ПОВЕРКИ

2.1. При проведении поверки используются основные и вспомогательные СИ, приведенные в таблице 3.

Таблина 3

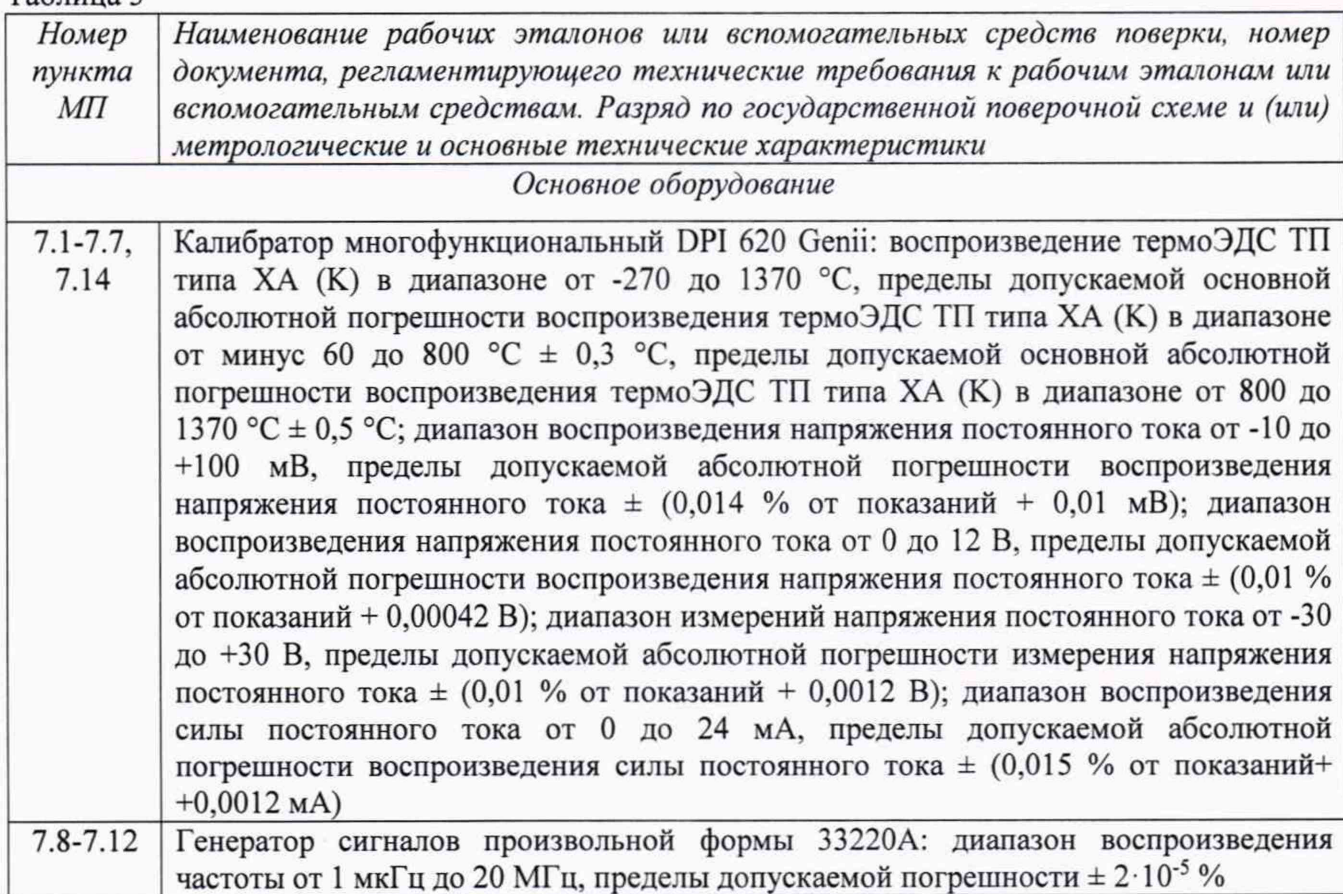

5

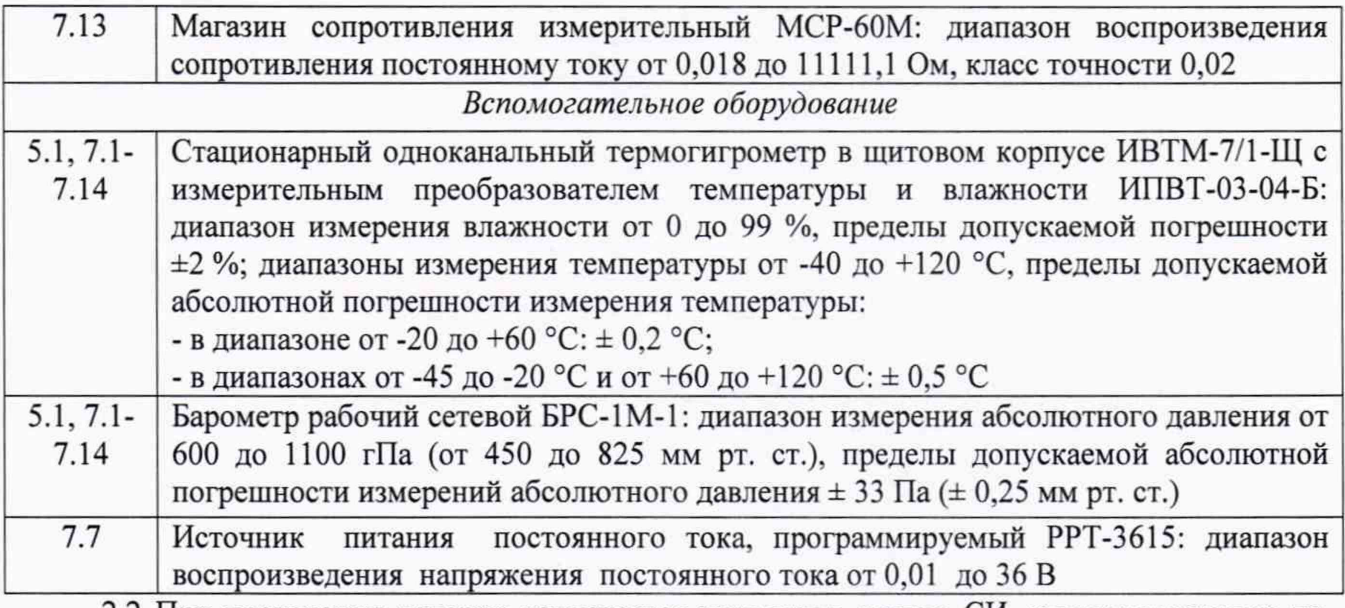

**2.2 1ри проведении поверки допускается применять другие СИ. удовлетворяющие по точности и диапазону измерения требованиям настоящей методики.**

**2.3 При поверке должны использоваться средства измерений утвержденных типов.**

**2.4 Используемые при поверке рабочие эталоны должны быть поверены в соответствии с требованиями приказа Минпромторга России от 2 июля 2015 г. № 1815 и иметь действующее свидетельство о поверке (знак поверки).**

**2.5 Рабочие эталоны должны быть внесены в рабочее помещение не менее чем за 12 часов до начала поверки.**

**2.6 Вспомогательные средства поверки должны быть поверены и иметь действующие свидетельства о поверке (знаки поверки).**

### **3 ТРЕБОВАНИЯ БЕЗОПАСНОСТИ**

**3.1 При проведении поверки необходимо соблюдать требования техники безопасности, предусмотренные «Правилами технической эксплуатации электроустановок потребителей» и «Правилами по охране труда при эксплуатации электроустановок» № 328н от 24 июля 2013 года, ГОСТ 12.2.007.0-75, ГОСТ 12.1.019-2017, ГОСТ 12.1.038-82, ГОСТ 12.1.030-81, ГОСТ 12.1.004-91 и требования безопасности, указанные в технической документации на применяемые рабочие эталоны и вспомогательное оборудование.**

**3.2 Поверка АИИС СИАД должна осуществляться лицами не моложе 18 лет, изучившими её эксплуатационную и нормативно-техническую документацию и аттестованными в качестве поверителей.**

**3.3 Лица, участвующие в поверке АИИС СИАД, должны пройти инструктаж и аттестацию на знание правил техники безопасности, пожарной безопасности.**

### **4 УСЛОВИЯ ПОВЕРКИ**

**4.1 При проведении поверки должны соблюдаться следующие условия:**

**Условия окружающей среды:**

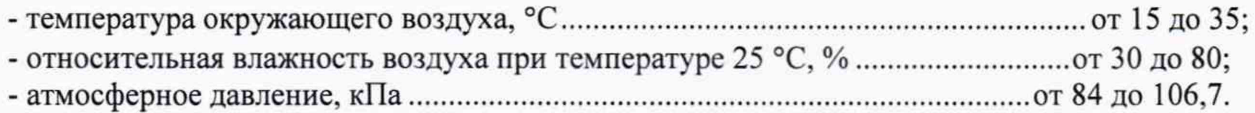

**Параметры электропитания:**

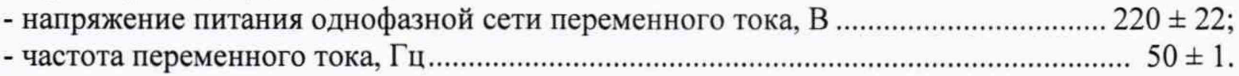

**Примечание - При проведении поверочных работ условия окружающей среды средств поверки (рабочих эталонов) должны соответствовать регламентируемым в их инструкциях по эксплуатации требованиям.**

### <span id="page-6-0"></span>**5 ПОДГОТОВКА К ПОВЕРКЕ**

**5.1 При подготовке к поверке провести следующие работы:**

**- проверить наличие поверочных клейм, а также свидетельства о поверке на основные и вспомогательные СИ;**

**- проверить целостность электрических цепей ИК;**

**- обеспечить оперативную связь оператора у монитора с оператором, задающим контрольные значения;**

**- включить вентиляцию и освещение;**

**- подготовить к работе все приборы и аппаратуры АИИС СИАД согласно руководству по эксплуатации ИНСИ.425856.000.00 РЭ;**

**- включить питание аппаратуры АИИС СИАД;**

**- ожидать прогрева аппаратуры не менее 20 минут;**

**- перед началом поверки измерить и занести в протокол поверки условия окружающей среды (температура и влажность воздуха, атмосферное давление).**

### <span id="page-6-1"></span>**6 ПРОВЕДЕНИЕ ПОВЕРКИ. ОБЩАЯ ЧАСТЬ**

#### **6.1 Внешний осмотр**

**6.1.1 При внешнем осмотре проверить:**

**- комплектность эксплуатационной документации АИИС СИАД;**

**- отсутствие механических повреждений;**

**- отсутствие нарушений экранировки линий связи:**

**- отсутствие обугливания и следов коррозии на изоляции внешних токоведущих частей АИИС СИАД;**

**- отсутствие неудовлетворительного крепления разъемов;**

**- заземление электронных блоков АИИС СИАД.**

**6.1.2 Результаты внешнего осмотра считать положительными, если выполняются вышеперечисленные требования.**

### **6.2 Настройка ПО Метрология**

**6.2.1 Выбрать ИК для поверки.**

**6.2.2 Запустить программную утилиту «Метрология» (рисунок 1) двойным щелчком левой кнопки мыши по пиктограмме «Метрология» на рабочем столе персонального компьютера автоматизированного рабочего места операторов (АРМ).**

**6.2.3 Указать файл конфигурации. Для этого в меню «Файл/Конфигурация» ввести полный сетевой путь к файлу конфигурации АИИС СИАД. При нажатии кнопки «Применить» программа загружает данные из указанного файла. При последующих запусках программы имя и путь к файлу конфигурации повторно вводить не требуется.**

**6.2.4 Настроить программу «Метрология» для проведения поверки.**

| <b>Анторилации</b>                                        | Каналы                                  |                            |                             |                               |                            |                                         |                      |                        |                                                                                  |                                  |  |
|-----------------------------------------------------------|-----------------------------------------|----------------------------|-----------------------------|-------------------------------|----------------------------|-----------------------------------------|----------------------|------------------------|----------------------------------------------------------------------------------|----------------------------------|--|
|                                                           |                                         |                            | snikad til                  | ПУСК                          |                            | Рассчитать                              | CONTINENTIS          | Протоколы              |                                                                                  | Помощь                           |  |
| Имя<br>Pfiz                                               | Пользователь: 2                         |                            |                             | Поверка измерительного канапа |                            | Соединение с сервером установлено       |                      |                        |                                                                                  | Коэфф. Значение                  |  |
|                                                           | Экранное имя                            |                            | Пин                         | Значение вх.                  | Ед. изм.                   |                                         | Значение вых.        | Ед. изм.               | A0<br>A1                                                                         | $0.000007 - 0$<br>$1.00000E + 0$ |  |
|                                                           | Пфиз                                    |                            | <b>1F001</b>                |                               | Гu                         |                                         |                      | Гu                     |                                                                                  |                                  |  |
| Гц                                                        | № Значение КТ, Цикл 1. Прям. ход.<br>Гц | Цикл 1. Обр. ход.<br>Гu    |                             | Цикл 2. Прям. ход.<br>Гu      | Цикл 2. Обр. ход.<br>Гu    | Цикл 3. Прям. ход.<br>Гu                | Цикл:                |                        |                                                                                  |                                  |  |
| 10<br>$\mathbf{1}$                                        | 9.998886                                | 10.009784                  |                             | 10.008557                     | 9.995574                   | 9.996122                                | $\overline{9}$ .     | 2500                   |                                                                                  |                                  |  |
| $\overline{2}$<br>550                                     | 549.974154                              | 550.001464                 |                             | 549.975945                    | 550.003234                 | 549.979371                              | 549                  | 2000                   |                                                                                  |                                  |  |
| $\overline{\mathbf{3}}$<br>1100                           | 1100.015156                             | 1100.007516                |                             | 1099.943421                   | 1099.979679                | 1099.982639                             | 110                  | Ŧ.<br>1500             |                                                                                  |                                  |  |
| 1650<br>$\overline{4}$<br>$\overline{5}$<br>2200          | 1649.994671<br>2200.035871              | 1649.992889<br>2199.965009 |                             | 1649.972993<br>2200.007447    | 1649.957743<br>2199.957024 | 1649.986559<br>2199.962030              | 165<br>220           | 1000                   |                                                                                  |                                  |  |
| 2750<br>6                                                 | 2749.974504                             | 2749.931460                |                             | 2749.978347                   | 2749.943754                | 2749.938032                             | 274                  | <b>Выходне</b><br>500  |                                                                                  |                                  |  |
| $\epsilon$                                                |                                         |                            |                             |                               |                            |                                         | ٠                    | ō                      | 500<br>1000<br>Входные значения<br>- Контрольные точки<br>- 3начения по полиному | 1 500 2 000<br>2 500             |  |
| <b>Ne Значение КТ.</b><br>Гu                              | Погрешн.<br>зталона,                    | Измер.<br>сигнал.          | Знач. по пол.<br>прям. ход. | Знач. по пол.<br>обр. ход.    | Вариация.<br>Гu            | Систем.<br>погрешн.,                    | CKO.<br><b>Tu</b>    | Неисключ.<br>погрешн., | Абс.<br>погрешн                                                                  |                                  |  |
|                                                           | Гu                                      | Гu                         | Гu                          | Гu                            |                            | Гu                                      |                      | <b>ru</b>              | <b>ru</b>                                                                        |                                  |  |
| $\mathbf{1}$<br>10                                        | 0.000700                                | 9.999127                   | 9.998951                    | 9.999303                      | 0.000352                   | 0.000873                                | 0.007221             | 0.001246               | 0.014154                                                                         |                                  |  |
| $\overline{2}$<br>550                                     | 0.022300                                | 549.989351                 | 549.981047                  | 549.997656                    | 0.016609                   | 0.010649                                | 0.024962             | 0.028677<br>0.050969   | 0.055986<br>0.096655                                                             |                                  |  |
| $\overline{\mathbf{3}}$<br>1100<br>$\overline{4}$<br>1650 | 0.044300<br>0.066300                    | 1099.986597<br>1649.980535 | 1099.984402<br>1649.974835  | 1099.988792<br>1649.986235    | 0.004390<br>0.011400       | 0.013403<br>0.019465                    | 0.042598<br>0.057711 | 0.076266               | 0.135117                                                                         |                                  |  |
| 5<br>2200                                                 | 0.088300                                | 2199.981600                | 2199.988819                 | 2199.974381                   | 0.014439                   | 0.018400                                | 0.048023             | 0.099534               | 0.137485                                                                         |                                  |  |
| $\epsilon$<br>2750                                        | 0.110300                                | 2749.960577                | 2749.957934                 | 2749.963221                   | 0.005287                   | 0.039423                                | 0.053516             | 0.128880               | 0.167491                                                                         |                                  |  |
|                                                           |                                         |                            |                             |                               |                            |                                         |                      |                        |                                                                                  |                                  |  |
| No<br>Диапазон                                            | Форма предст.<br>погрешности            | Допускаемая<br>погрешность | Погрешность<br>0.006091     | Ед. измер.<br>погрешности     |                            | Абс. погреши.,<br><b>ru</b><br>0.167491 |                      |                        |                                                                                  | Коэфф. Значение                  |  |

Рисунок 1 - ПО поверки

6.2.4.1 Открыть окно «Выбор каналов» (рисунок 2) нажав на значок «Каналы» и добавить выбранный ИК в соответствии с приложением А в таблицу «Выбранные каналы» нажав кнопку « ».

| База каналов |              |              |     | Выбранные каналы |      |              |        |        |  |
|--------------|--------------|--------------|-----|------------------|------|--------------|--------|--------|--|
| Имя          | Экранное имя | Пин          | ссд | ×                | Имя. | Экранное имя | Пин    | ссд    |  |
| Pt1_fk       | Рт1 фк       | 1P026        |     |                  |      |              |        |        |  |
| Pt2_fk       | Рт2 фк       | 1P027        |     | 调                |      |              |        |        |  |
| Pt_bsh1      | Pr 6w1       | <b>1P005</b> |     |                  |      |              |        |        |  |
| Pt_bshh      | Рт бшх       | 1P010        |     |                  |      |              |        |        |  |
| Pt_bshrs     | Рт бшрс      | 1P011        |     |                  |      |              |        |        |  |
| Pt_fn        | Рт фн        | 1P022        |     |                  |      |              |        |        |  |
| Pt_gr        | Pr r/p       | 1P013        |     |                  |      |              |        |        |  |
| Pt_ks        | PT KC        | 1P030        |     |                  |      |              |        |        |  |
| Pt_np        | PT Hn        | 1P012        |     |                  |      |              |        |        |  |
| Pt_ok        | PT OK        | 1P031        |     |                  |      |              |        |        |  |
| Pt_pb_fk     | Рт пб фк     | 1P018        |     |                  |      |              |        |        |  |
| Pt_pb_ks     | Рт пб кс     | 1P019        |     |                  |      |              |        |        |  |
| Pt_sh1       | PT W1        | <b>1P006</b> |     | ۰                |      |              |        |        |  |
| $n_{i}$ . LL | $n_{\rm{m}}$ | <b>ADDAR</b> |     |                  |      |              |        |        |  |
| Поиск        |              | Поле         |     |                  |      |              |        |        |  |
|              |              | Имя          |     | $\cdot$          |      |              |        |        |  |
| Фильтр       |              |              |     |                  |      |              |        |        |  |
|              |              |              |     |                  |      | Применить    | Отмена | Помощь |  |

Рисунок 2 - Окно выбора каналов

6.2.4.2 В меню «Настройки/Общие» открыть окно «Общие параметры» (рисунок 3) и выполнить следующие действия:

- выбрать операцию «Поверка» из выпадающего списка «Операция»;

 $\overline{\bf 8}$ 

- выбрать необходимый объект поверки из выпадающего списка «Объект»;

- установить значение частоты выборки в поле «Частота выборки, Гц», равное «100»;

- задать число наблюдений значения сигнала в контрольной точке в поле «Размер выборки», равное «50».

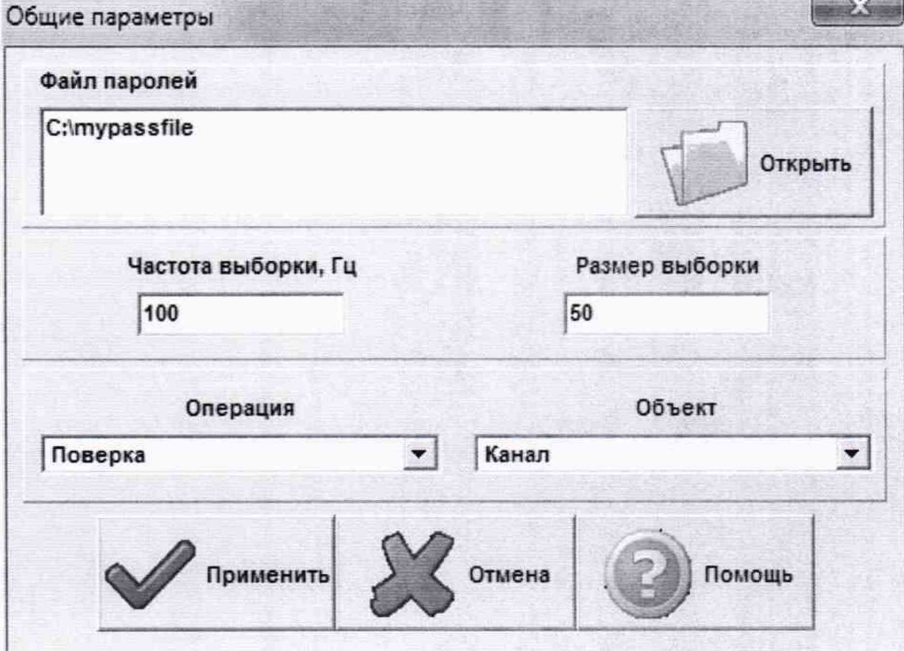

Рисунок 3 - Окно ввода общих параметров

6.2.4.3 Настроить параметры измерений в окне «Параметры измерений» (рисунок 4) выбрав в меню «Настройки/Измерения»:

- убедиться в отсутствии выбора в ячейке «Циклы»;

- ввести значения контрольных точек сигнала с рабочего эталона, подаваемого на вход поверяемого ИК (не мене пяти контрольных точек). Ввод возможен как вручную (при нажатии кнопки «Добавить»), так и автоматически с равными интервалами в заданном диапазоне. Во втором случае вводится значения начальной и конечной точки диапазона измерений данного ИК в соответствии с таблицей Д.1 приложения Д и задается число контрольных точек. После чего нажимается кнопка «Рассчитать».

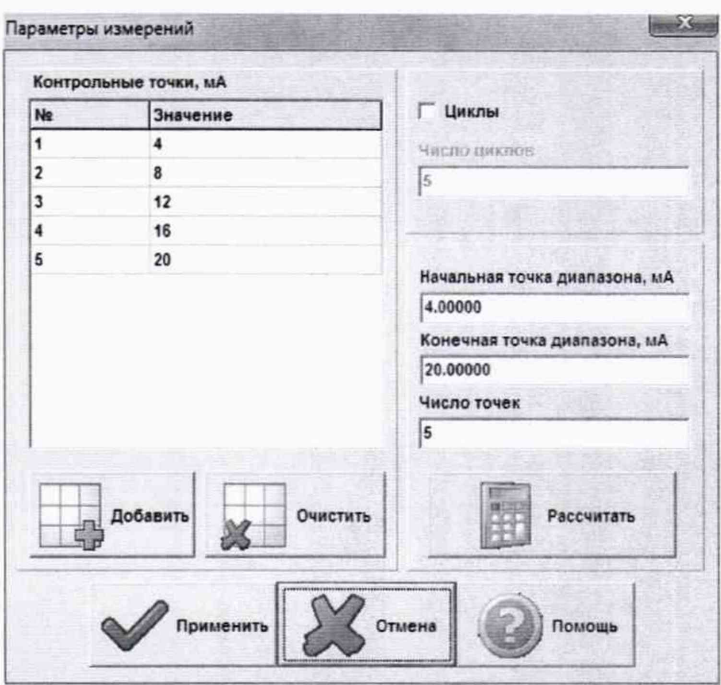

Рисунок 4 - Окно параметров измерений

6.2.4.4 Занести параметры рабочего эталона в меню «Настройки/Эталоны». В поле «Выбранные эталоны» отображается перечень файлов с описаниями рабочих эталонов, применяемых в зависимости от выполняемых работ. Для добавления нового СИ нажимается кнопка «Добавить» и выбирается соответствующий файл. Для удаления из списка нажать кнопку «Удалить». Для создания файла описания нового эталонного средства или редактирования имеющегося нажать кнопку «Редактор эталонов». Где вводятся следующие параметры:

- «Название» - название рабочего эталона в произвольной форме;

- «Заводской №» - заводской номер эталонного СИ;

- «Поверен до (дата)» - дата очередной поверки рабочего эталона;

- «Физическая величина» - наименование физической величины, которую воспроизводит рабочий эталон (напряжение, ток, сопротивление и т.д.);

- «Единица измерения» - единица измерения воспроизводимой физической величины;

- «Постоянная составляющая погрешности» - неизменяемая часть погрешности рабочего эталона:

- «Погрешность ИЗ» - погрешность от измеренной величины (в процентах);

- «Шаг установки» - величина минимального дискретного изменения устанавливаемого значения на эталонном средстве;

- «Минимальное значение», «Максимальное значение» - пределы установки сигнала на рабочем эталоне.

Нажать кнопку «Сохранить», после чего введённые параметры эталона сохраняются в соответствующем файле.

Примечание - Значения погрешности эталона берется из паспорта СИ, которое используется как рабочий эталон при поверке ИК. В случае если у рабочего эталона нормируется только одна из погрешностей, в оставшемся поле задать «0».

6.2.4.5 В меню «Настройки/Расчеты» открыть окно «Параметры расчетов» (рисунок 5) и для каждой контрольной точки указать метод определения погрешности ИК в соответствии с таблицей Д.1 приложения Д.

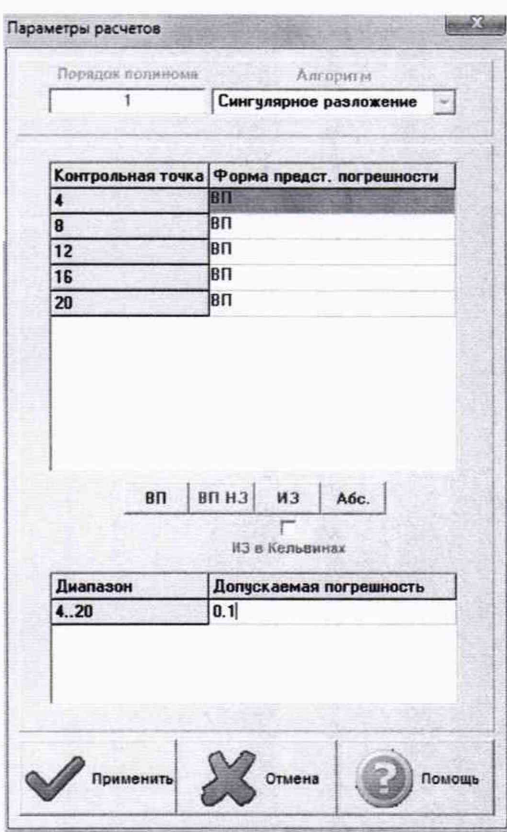

Рисунок 5 - Окно параметров расчетов

6.2.4.6 Задать пределы допускаемой погрешности ИК в соответствии с таблицей Д.1 приложения Д в колонке «Допускаемая погрешность» в окне «Параметры расчетов».

6.2.5 Включить рабочий эталон в режиме воспроизведения диапазона измеряемого ИК.

6.2.6 Запустить поверку, нажав кнопку «Пуск». В этом случае отображается окно со значением первой контрольной точки (рисунок 6).

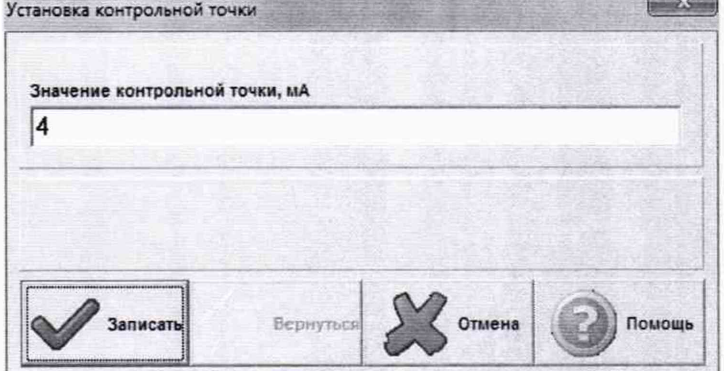

Рисунок 6 - Окно с указанием устанавливаемой контрольной точки

6.2.7 Установить соответствующее значение эталонного сигнала на входах ИК. Текущее измеренное значение в этом случае отображается в колонке «Значение вх.» в таблице основного окна программы.

6.2.8 Записать значение. Для этого нажать кнопку «Записать». В этом случае текущие значения ИК регистрируются в памяти и будут использованы для дальнейших расчетов. Далее отображается окно с очередной контрольной точкой, которая отрабатывается аналогичным образом. Процедура измерений и записи повторяется до тех пор, пока не будут пройдены все контрольные точки.

6.2.9 Нажать кнопку «Готово» и просмотреть результаты измерений. По окончании измерений зарегистрированные данные подвергаются обработке и расчету составляющих погрешностей. Результаты вычислений выводятся в таблице основного окна программы.

6.2.10 Для формирования протоколов поверки после ее проведения на главном окне нажать кнопку «Протоколы». После этого в папке, заданной в поле «Папка для сохранения протоколов», автоматически создаются по 2 файла на каждый поверяемый ИК. Первый файл формата «XLS» содержит сведения об ИК, эталонах, условиях поверки, результатов вычислений погрешностей. Второй файл формата «ТХТ» содержит в себе исходные измеренные данные без обработки.

#### **6.3 Опробование (проверка работоспособности) ИК**

Опробование производится в целях проверки работоспособности и правильности функционирования ИК.

Работы по данному пункту выполнять для всех ИК.

6.3.1 Выбрать ИК для опробования.

6.3.2 Запустить программную утилиту «Метрология» двойным щелчком левой кнопки мыши по пиктограмме «Метрология» на рабочем столе АРМ.

6.3.3 Настроить программу «Метрология» для проведения контроля согласно руководству оператора ИНСИ.425856.ООО.00 РО.

6.3.4 В меню «Настройки/Общие»:

- выбрать операцию «Контроль» из выпадающего списка «Операция»;

- выбрать требуемый объект контроля из выпадающего списка «Объект»;

- установить значение частоты выборки в поле «Частота выборки, Гц», равное «100»;

- задать число наблюдений значения сигнала в контрольной точке в поле «Размер выборки», равное «50».

6.3.5 Убедиться в отсутствии выбора в ячейке «Циклы» в меню «Настройки/Измерения».

6.3.6 Ввести значения начальной и конечной точки диапазона измерений проверяемого ИК в соответствии с таблицей Д.1 приложения Д и установить значение «2» в поле «Число точек» в меню «Настройки/Измерения».

6.3.7 Повторить действия по подпунктам 6.2.4.4...6.2.4.6.

6.3.8 Подать на вход ИК с помощью рабочих эталонов минимальное и максимальное контрольное значение диапазона эталонного сигнала.

6.3.9 Выполнить измерения согласно пунктам 6.2.6...6.2.9 и убедиться в правильности функционирования ИК.

6.3.10 Проверку работоспособности считать положительной, если полученные значения измеряемых параметров ИК соответствуют значениям, характерным для этих режимов работы.

# **6.4 Проверка контрольной суммы исполняемого кода (цифрового идентификатора)**

**ПО**

6.4.1 Идентификацию ПО АИИС СИАД осуществлять путем проверки идентификационных данных (признаков) программных компонентов ПО, отнесенных к метрологически значимым.

6.4.2 Для проверки контрольной суммы исполняемого кода (цифрового идентификатора) ПО необходимо:

- запустить программную утилиту «Проверка подлиности метрологически значимой части ПО» двойным щелчком левой кнопки мыши по пиктограмме «Проверка подлиности» на рабочем столе АРМ. Должен появится видеокадр «Проверка подлиности метрологически значимой части ПО», с таблицей файлов отнесенных к метрологически значимым.

6.4.3 На видеокадре «Проверка подлиности метрологически значимой части ПО» перечислены:

- наименование модулей ПО:

- имя файла;
- номер версии ПО;

- данные о контрольных суммах метрологически значимой части ПО АИИС СИАД, занесенные туда ранее из раздела 3 формуляра ИНСИ.425856.000.00 ФО:

- рассчитанные по алгоритму MD5 контрольные суммы исполняемых файлов метрологически значимой части ПО (абсолютные пути к файлам также хранятся в конфигурации АИИС СИАЛ):

- результаты сравнения рассчитанных контрольных суммах метрологически значимой части ПО с контрольными суммами, занесенными из формуляра для каждого проверяемого файла.

Вид окна «Проверка подлинности метрологически значимой части ПО» в случае успешной проверки подлинности представлен на рисунке 7 - все строки таблицы окна и .<br>строковый индикатор «Результат проверки» имеют зеленый фон.

| Проверка подлинности метрологически значимой части ПО              |           |                 |                                                            |                                                                 |                              |   |  |  |
|--------------------------------------------------------------------|-----------|-----------------|------------------------------------------------------------|-----------------------------------------------------------------|------------------------------|---|--|--|
| Наименование ПО                                                    | Имя файла | Номер версии ПО | Цифровой ндентификатор ПО из ФО<br>(контрольная сумма MD5) | Цифровой идентификатор ПО ИВК У-1080<br>(хонтрольная сумма MD5) | Результат сравнения          |   |  |  |
| Сервер параметров (основной модуль)   insys_server22-1.exe         |           | 1.25.10         | F4B53650DD94ECFE7E8C2802A7BBC341                           | F4B53650DD94ECFE7E8C2802A7BBC341                                | Контрольные суммы совпадают. |   |  |  |
| Программа подсистемы сбора данных N ssd_pxi_rt.dil                 |           | 2.0.1           | FBDA2C3C7E21538C0E9BACD2BD21073E                           | F6DA2G3C7E21538C0E9BACD2BD21073E                                | Контрольные суммы совпадают. |   |  |  |
| Программа подсистемы сбора данных N ssd_startup.rtexe              |           | 2.15.0          | AE380988015B40421379B9C0E2DF9E1F                           | 4E380988015B40421379B9C0E2DF9E1F                                | Контрольные суммы совпадают. |   |  |  |
| Библиотека вычисления расчетных пара insysformula.dll              |           | 1.0.4           | A44E49BBFDACB836AAC308AF4836CB04                           | A44E49BBFDACB836AAC308AF4836CB04                                | Контрольные суммы совпадают. |   |  |  |
| Библиотека вычисления расчетных парк srv_dll_therm_resist_calc.dll |           | 1.1.2           | 9296C3F80036D4D6AE39E8866AF82B8E                           | 9296C8F80036D4D6AE39EB366AF82B8B                                | Контрольные сумиы совпадают. |   |  |  |
| Программа метрологических исследова Metrology.exe                  |           | 3.12.2          | 3A932363CFB5ACE509789175F3CC7D81                           | 3A932363CFB5ACE5097B9175F3CC7D81                                | Контрольные суммы совпадают. |   |  |  |
| $\left  \cdot \right $                                             |           |                 | Результат проверки                                         |                                                                 |                              | 糖 |  |  |

Рисунок 7 - Вид окна «Проверка подлинности метрологически значимой части ПО» в случае успешной проверки подлинности

В случае, если посчитанная контрольная сумма указанного файла не совпадет с указанной в конфигурации/формуляре, или же сам файл будет недоступен для подсчета контрольной суммы по указанному пути, то в столбце «Результат сравнения» соответствующей строки таблицы отобразится сообщение об этом, а сама строка будет выделена красным фоном.

6.4.4 Результаты проверки считать положительными, если при проверке контрольной суммы исполняемого кода, значения рассчитанной контрольной суммы совпадают со значениями, приведенными в разделе 3 формуляра ИНСИ.425856.000.00 ФО.

### 7 ПРОВЕДЕНИЕ ПОВЕРКИ ИК

7.1 Определение приведенной (к ВП) погрешности измерений напряжения постоянного тока, соответствующего значениям температуры (с термоэлектрическим преобразователем ХА) (ССД-2)

### Количество ИК - 8. Диапазон - от минус 50 до 1370 °С

7.1.1 Подготовка к поверке ИК.

7.1.1.1 Провести внешний осмотр АИИС СИАД согласно пункту 6.1.

7.1.1.2 Выбрать ИК по таблице А.1 приложения А.

7.1.1.3 Открыть дверцу шкафа кроссового 1 и отсоединить первичные преобразователи (ПП) (термоэлектрический преобразователь (ХА)) от терминального блока ТВ-9214.

7.1.1.4 Подготовить к работе эталонное средство (калибратор многофункциональный DPI 620 Genii) согласно документации на него. Собрать схему определения МХ ИК в

**соответствии с рисунком 8, для чего подключить эталонное средство к клеммам терминального блока ТВ-9214 в соответствии с таблицей АЛ приложения А.**

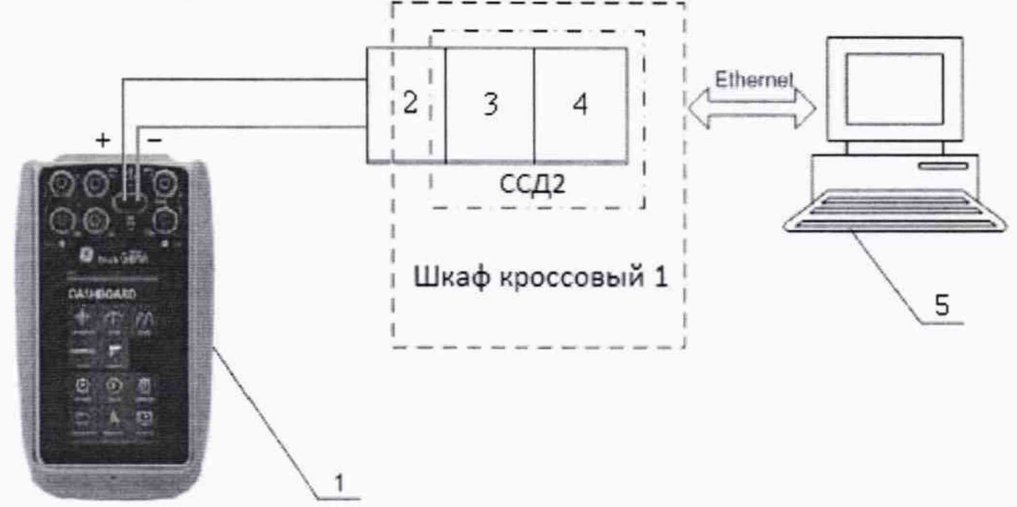

- 1 Калибратор многофункциональный DPI 620 Genii (рабочий эталон);
- 2 Терминальный блок ТВ-9214;
- 3 Модуль ввода сигнала с термопары N1-9214;
- 4 Шасси N1 CompactRIO-9066;
- $5 \Pi$ ЭВМ

*Рисунок 8* **-** *Функциональная схема поверки ИК напряжения постоянного тока, соответствующего значениям температуры (с термоэлектрическим преобразователем ХА) (ССД-2)*

7.1.1.5 В соответствии с ИНСИ.425856.000.00 РО установить в файле конфигурации aramil.xml для ИК подвергающихся поверки тип термоэлектрического преобразователя, для чего в ветке «SSDcfg» в поле «Conversion» написать латиницей «ТХА». Включить компенсацию «холодного спая», написав «1», в поле «CJCEnable» в ветке «SSDcfg». Установить единицы измерения, написав «Град. С» в ветке «SSDcfg» в поле «Units» и в ветке «Channels» в поле «Ch Unit». Сохранить файл конфигурации. Перезапустить ССД2 с помощью программной утилиты «Панель управления» в соответствии с ИНСИ.425856.000.00 РО.

7.1.1.6 Включить рабочий эталон в режиме моделирования термопар типа ТХА (К), с автоматической компенсацией ЭДС «холодного» спая. В данном режиме калибратор воспроизводит напряжение постоянного тока в милливольтовом диапазоне, соответствующее температуре (по номинальной характеристике преобразования термоэлектрических преобразователей (ХА), согласно ГОСТ Р 8.585-2001) с учетом поправки на температуру «холодных» спаев термопар. Температура «холодного» спая измеряется с помощью входящего в комплект калибратора датчика.

7.1.1.7 Ожидать установки температурного равновесия между температурами компенсации «холодного» спая АИИС СИАД и рабочего эталона не менее 1 минуты.

7.1.1.8 Провести опробование (проверку работоспособности) ИК согласно пункту 6.3.

7.1.2 Проведение поверки ИК.

7.1.2.1 Выполнить действия согласно пункту 6.2. В программе «Метрология» в окне «Общие параметры» выбрать «Канал» из выпадающего списка «Объект».

7.1.2.2 В меню «Настройки/Расчеты»:

- для каждой контрольной точки указать метод определения погрешности приведенной к ВП;

- в колонке «Допускаемая погрешность» задать значение допускаемой погрешности ИК - **«**0**,**1**».**

7.1.3 Подавать на вход ИК сигналы напряжения постоянного тока, соответствующего значениям температуры (по номинальной характеристике преобразования термоэлектрических преобразователей ХА) в диапазоне от минус 50 до 1370 °С. КАКИЕ? СКОКА ВЕШАТЬ! В ГРАММАХ!

7.1.4 Результаты поверки считать положительными, если значения приведенной (к ВП) погрешности измерений напряжения постоянного тока, соответствующего значениям температуры находятся в допускаемых пределах ±0,1 %. В противном случае ИК бракуется и направляется на ремонт. После ремонта ИК подлежит внеочередной поверке в соответствии с данной МП.

7.1.5 Повторить действия по подпунктам 7.1.2...7.1.4 для всех ИК напряжения постоянного тока, соответствующего значениям температуры (с термоэлектрическим преобразователем ХА).

7.1.6 После проведения поверки всех ИК напряжения постоянного тока, соответствующего значениям температуры (с термоэлектрическим преобразователем ХА) подключить ПП к терминальному блоку ТВ-9214 и закрыть дверцу шкафа кроссового 1.

7.1.7 По результатам поверки ИК оформить протокол, к протоколу приложить копию свидетельства о поверке калибратора многофункционального DPI 620 Genii.

**7.2 Определение приведенной (к ВП) погрешности измерений напряжения постоянного тока (ССД-2)**

### **Количество ИК - 8. Диапазон - от минус 2 до 55 мВ**

7.2.1 Подготовка к поверке ИК.

7.2.1.1 Провести внешний осмотр АИИС СИАД согласно пункту 6.1.

7.2.1.2 Выбрать ИК по таблице А.2 приложения А.

7.2.1.3 Открыть дверцу шкафа кроссового 1 и в случае необходимости отсоединить ПП от терминального блока ТВ-9214.

7.2.1.4 Подготовить к работе эталонное средство (калибратор многофункциональный DPI 620 Genii) согласно документации на него. Собрать схему определения MX ИК в соответствии с рисунком 9, для чего подключить эталонное средство к клеммам терминального блока ТВ-9214 в соответствии с таблицей А.2 приложения А.

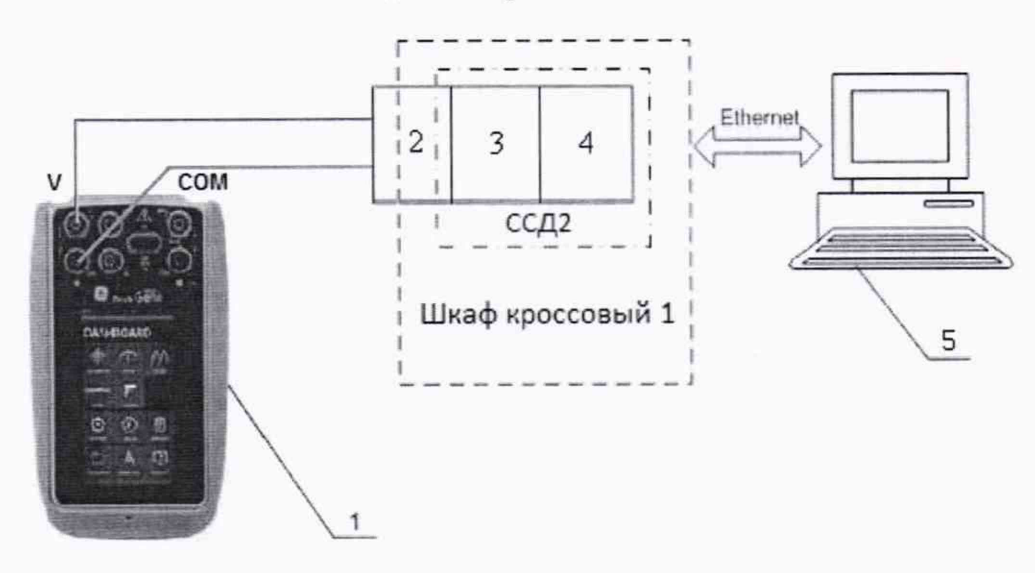

1 - Калибратор многофункциональный DPI 620 Genii (рабочий эталон);

2 - Терминальный блок ТВ-9214;

3 - Модуль ввода сигнала с термопары N1-9214;

4 - Шасси N1 CompactRIO-9066;

 $5 - *П*$ ЭВМ

*Рисунок 9* - *Функциональная схема поверки И К напряжения постоянного тока (ССД-2)*

7.2.1.5 В соответствии с ИНСИ.425856.000.00 РО установить в файле конфигурации aramil.xml для ИК подвергающихся поверки отключить преобразование, для чего в ветке «SSDcfg» в поле «Conversion» удалить все записи. Выключить компенсацию «холодного спая», написав «О», в поле «CJCEnable» в ветке «SSDcfg». Установить единицы измерения, написав «мВ» в ветке «SSDcfg» в поле «Units» и в ветке «Channels» в поле «Ch Unit». Сохранить файл конфигурации. Перезапустить ССД2 с помощью программной утилиты «Панель управления» в соответствии с ИНСИ.425856.000.00 РО.

7.2.1.6 Включить рабочий эталон в режиме воспроизведения напряжения постоянного тока в милливольтовом диапазоне.

7.2.1.8 Провести опробование (проверку работоспособности) ИК согласно пункту 6.3.

7.2.2 Проведение поверки ИК.

7.2.2.1 Выполнить действия согласно пункту 6.2. В программе «Метрология» в окне «Общие параметры» выбрать «Канал» из выпадающего списка «Объект».

*1.2.2.2* В меню «Настройки/Расчеты»:

- для каждой контрольной точки указать метод определения погрешности приведенной к ВП;

- в колонке «Допускаемая погрешность» задать значение допускаемой погрешности ИК - «0,05».

7.2.3 Подавать на вход ИК сигналы напряжения постоянного тока в диапазоне от минус 2 до 55 мВ.

7.2.4 Результаты поверки считать положительными, если значения приведенной (к ВП) погрешности измерений напряжения постоянного тока находятся в допускаемых пределах ±0,05 %. В противном случае ИК бракуется и направляется на ремонт. После ремонта ИК подлежит внеочередной поверке в соответствии с данной МП.

7.2.5 Повторить действия по подпунктам 7.2.2...7.2.4 для всех ИК напряжения постоянного тока.

7.2.6 После проведения поверки всех ИК напряжения постоянного тока подключить ПП к терминальному блоку ТВ-9214 и закрыть дверцу шкафа кроссового 1.

7.2.7 По результатам поверки ИК оформить протокол, к протоколу приложить копию свидетельства о поверке калибратора многофункционального DPI 620 Genii.

### **7.3 Определение приведенной (к ВП) погрешности измерений напряжения постоянного тока (наименования измеряемого параметра - виброскорость) (ССД-4)**

**Количество ИК - 20. Диапазон - от 0 до 5 В**

7.3.1 Подготовка к поверке ИК.

7.3.1.1 Провести внешний осмотр АИИС СИАД согласно пункту 6.1.

7.3.1.2 Выбрать ИК по таблице А.З приложения А.

7.3.1.3 Открыть дверцу шкафа приборного. Отсоединить разъем подключения виброаппаратуры ИВ-Д-СФ-ЗМ-5 к электрической части ИК.

7.3.1.4 Подготовить к работе эталонное средство (калибратор многофункциональный DPI 620 Genii) согласно документации на него. Собрать схему определения МХ ИК в соответствии с рисунком 10, для чего подключить эталонное средство к разъему на кабеле подключения виброаппаратуры ИВ-Д-СФ-ЗМ-5 к электрической части ИК в соответствии с таблицей А.З приложения А.

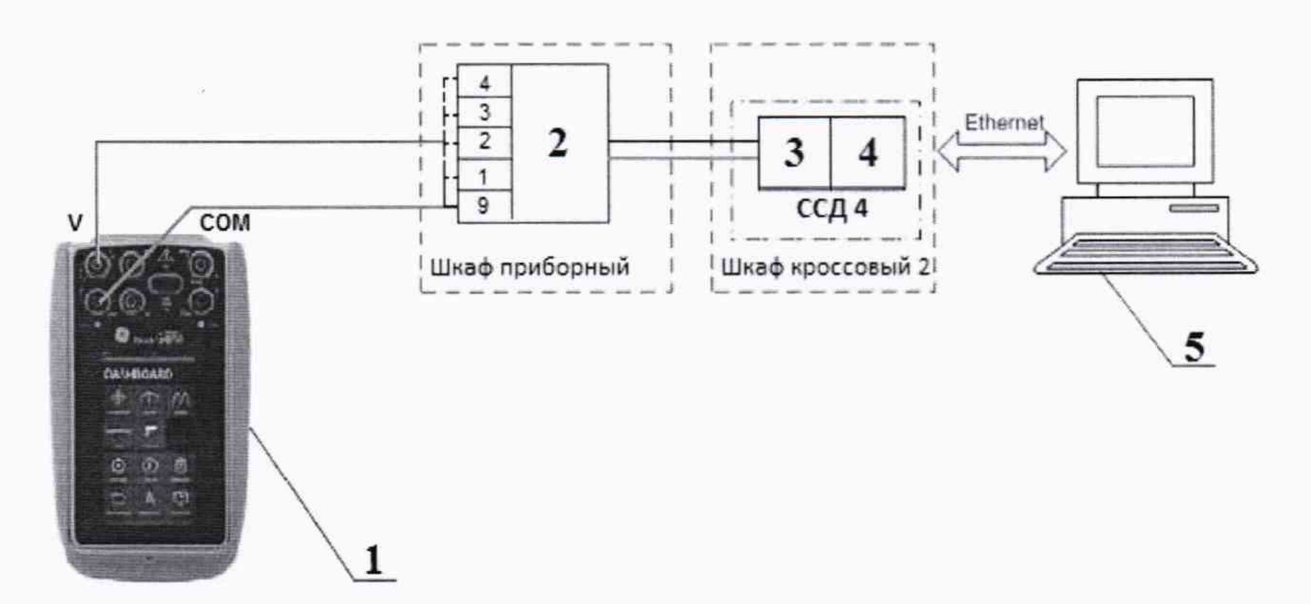

1 - Калибратор многофункциональный DPI 620 Genii (рабочий эталон);

2 - Разъем DB-15 подключения виброаппаратуры ИВ-Д-СФ-ЗМ-5 к электрической части

ИК;

- 3 Модуль N1-9205;
- 4 Шасси N1 CompactRIO-9063;
- $5 -$ ПЭВМ

*Рисунок 10* - *Функциональная схема поверки И К напряжения постоянного тока (наименования измеряемого параметра - виброскорость) (ССД-4)*

7.3.1.5 Включить калибратор DPI 620 Genii в режиме воспроизведения напряжения постоянного тока в вольтовом диапазоне.

7.3.1.6 Провести опробование (проверку работоспособности) ИК согласно пункту 6.3.

7.3.2 Проведение поверки ИК.

7.3.2.1 Выполнить действия согласно пункту 6.2. В программе «Метрология» в окне «Общие параметры» выбрать «Канал» из выпадающего списка «Объект».

7.3.2.2 В меню «Настройки/Расчеты»:

- для каждой контрольной точки указать метод определения погрешности приведенной к ВП;

- в колонке «Допускаемая погрешность» задать значение допускаемой погрешности ИК - «0,05».

7.3.3 Подавать на вход ИК напряжение постоянного тока в диапазоне от 0 до 5 В.

7.3.4 Результаты поверки считать положительными, если значения приведенной (к ВП) погрешности измерений напряжения постоянного тока находятся в допускаемых пределах ±0,05 %. В противном случае ИК бракуется и направляется на ремонт. После ремонта ИК подлежит внеочередной поверке в соответствии с данной МП.

7.3.5 Повторить действия по подпунктам 7.3.2...7.3.4 для всех ИК напряжения постоянного тока (наименование измеряемого параметра - виброскорость).

7.3.6 После проведения поверки всех ИК напряжения постоянного тока (наименование измеряемого параметра - виброскорость) подключить виброаппаратуру ИВ-Д-СФ-ЗМ-5 к электрической части ИК и закрыть дверцу приборного шкафа.

**7.3.7 По результатам поверки ИК оформить протокол, к протоколу приложить копию свидетельства о поверке калибратора многофункционального DPI 620 Genii.**

**7.4 Определение приведенной (к ВП) погрешности измерений напряжения постоянного тока (ССД-4)**

#### **Количество ИК - 6. Диапазон - от 0 до 10 В**

**7.4.1 Подготовка к поверке ИК.**

**7.4.1.1 Провести внешний осмотр АИИС СИАД согласно пункту 6.1.**

**7.4.1.2 Выбрать ИК по таблице А.4 приложения А.**

**7.4.1.3 Открыть дверцу шкафа кроссового 2 и в случае необходимости отсоединить ПП/вторичные измерительные преобразователи (ВИП) от клемм ИК напряжения постоянного тока.**

**7.4.1.4 Подготовить к работе эталонное средство (калибратор многофункциональный DPI 620 Genii) согласно документации на него. Собрать схему определения МХ ИК в соответствии с рисунком 11, для чего подключить эталонное средство к клеммам ИК напряжения постоянного тока в соответствии с таблицей А.4 приложения А.**

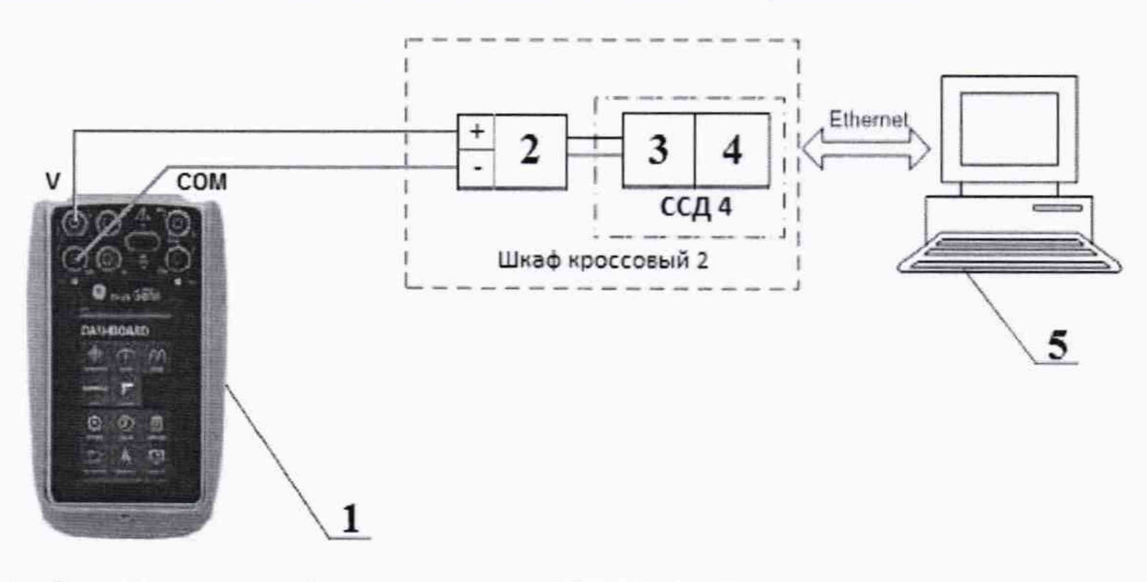

1 **- Калибратор многофункциональный** DPI 620 Genii **(рабочий эталон);**

2 **- Клеммы;**

3 **- Модуль** N1-9205;

4 **- Шасси** N1 CompactRIO-9063;

5 **- ПЭВМ**

Рисунок 11 - Функциональная схема поверки ИК напряжения постоянного тока (ССД-4)

7.4.1.5 **Включить калибратор** DPI 620 Genii **в режиме воспроизведения напряжения постоянного тока в вольтовом диапазоне.**

7.4.1.6 **Провести опробование (проверку работоспособности) ИК согласно пункту** 6.3.

7.4.2 **Проведение поверки ИК.**

7.4.2.1 **Выполнить действия согласно пункту** 6.2. **В программе «Метрология» в окне «Общие параметры» выбрать «Канал» из выпадающего списка «Объект».**

7.4.2.2 **В меню «Настройки/Расчеты»:**

**- для каждой контрольной точки указать метод определения погрешности приведенной к ВП;**

**- в колонке «Допускаемая погрешность» задать значение допускаемой погрешности ИК -**  $\langle 0, 05 \rangle$ .

**7.4.3 Подавать на вход ИК напряжение постоянного тока в диапазоне от 0 до 10 В.**

**7.4.4 Результаты поверки считать положительными, если значения приведенной (к ВП) погрешности измерений напряжения постоянного тока находятся в допускаемых пределах ±0,05 %. В противном случае ИК бракуется и направляется на ремонт. После ремонта ИК подлежит внеочередной поверке в соответствии с данной МП.**

**7.4.5 Повторить действия по подпунктам 7.4.2...7.4.4 для всех ИК напряжения постоянного тока.**

**7.4.6 После проведения поверки всех ИК напряжения постоянного тока подключить ПП/ВИП к клеммам ИК напряжения постоянного тока и закрыть дверцу шкафа кроссового 2.**

**7.4.7 По результатам поверки ИК оформить протокол, к протоколу приложить копию свидетельства о поверке калибратора многофункционального DPI 620 Genii.**

### **7.5 Определение приведенной (к ВП) погрешности измерений напряжения постоянного тока (ССД-1)**

#### **Количество ИК - 2. Диапазон - от 0 до 10 В/ от 0 до 5 В**

**7.5.1 Подготовка к поверке ИК.**

**7.5.1.1 Провести внешний осмотр АИИС СИАД согласно пункту 6.1.**

**7.5.1.2 Выбрать ИК по таблице А.5 приложения А.**

**7.5.1.3 Открыть дверцу шкафа кроссового 2 и в случае необходимости отсоединить ПП/вторичные измерительные преобразователи (ВИП) от клемм ИК напряжения постоянного тока.**

**7.5.1.4 Подготовить к работе эталонное средство (калибратор многофункциональный DPI 620 Genii) согласно документации на него. Собрать схему определения MX ИК в соответствии с рисунком 12, для чего подключить эталонное средство к клеммам ИК напряжения постоянного тока в соответствии с таблицей А.5 приложения А.**

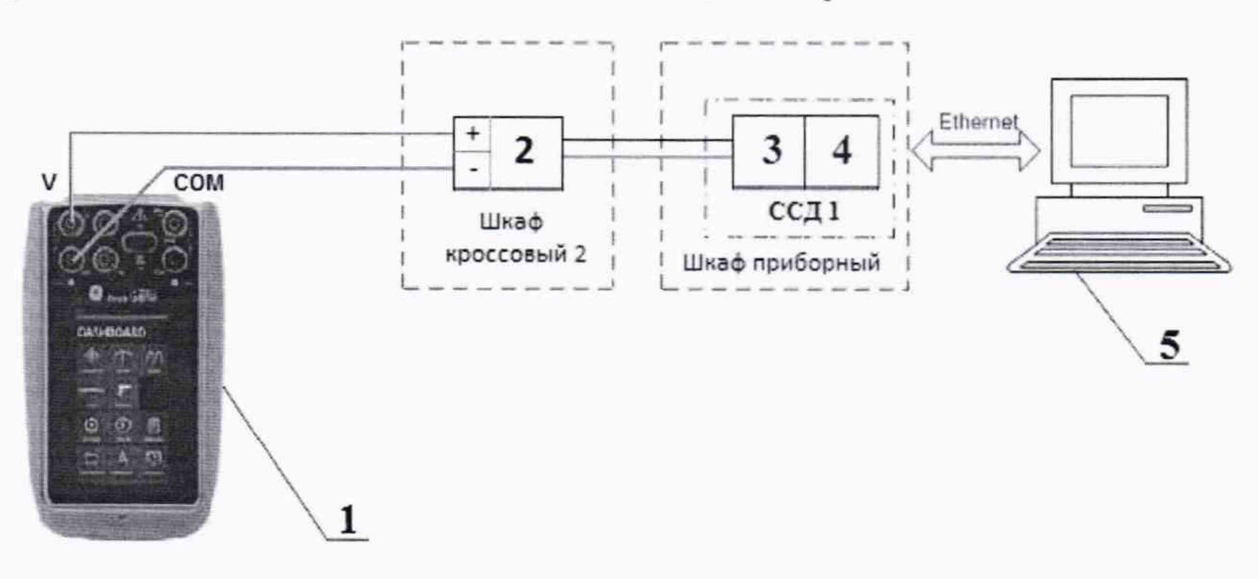

**1 - Калибратор многофункциональный DPI 620 Genii (рабочий эталон);**

**2 - Клеммы;**

**3 - Плата PXI-6232;**

**4 -Шасси PXIe-1078;**

**5 -ПЭВМ**

*Рисунок 12 - Функциональная схема поверки И К напряжения постоянного тока (ССД-1)*

7.5.1.5 Включить калибратор DPI 620 Genii в режиме воспроизведения напряжения постоянного тока в вольтовом диапазоне.

7.5.1.6 Провести опробование (проверку работоспособности) ИК согласно пункту 6.3.

7.5.2 Проведение поверки ИК.

7.5.2.1 Выполнить действия согласно пункту 6.2. В программе «Метрология» в окне «Общие параметры» выбрать «Канал» из выпадающего списка «Объект».

7.5.2.2 В меню «Настройки/Расчеты»:

- для каждой контрольной точки указать метод определения погрешности приведенной к ВП;

- в колонке «Допускаемая погрешность» задать значение допускаемой погрешности ИК - «0,05».

7.5.3 Подавать на вход ИК напряжение постоянного тока в диапазоне от 0 до 10 В/ от 0 до 5 В.

7.5.4 Результаты поверки считать положительными, если значения приведенной (к ВП) погрешности измерений напряжения постоянного тока находятся в допускаемых пределах ±0,05 %. В противном случае ИК бракуется и направляется на ремонт. После ремонта ИК подлежит внеочередной поверке в соответствии с данной МП.

7.5.5 Повторить действия по подпунктам 7.5.2...7.5.4 для всех ИК напряжения постоянного тока.

7.5.6 После проведения поверки всех ИК напряжения постоянного тока подключить ПП/ВИП к клеммам ИК напряжения постоянного тока и закрыть дверцу шкафа кроссового 2.

7.5.7 По результатам поверки ИК оформить протокол, к протоколу приложить копию свидетельства о поверке калибратора многофункционального DPI 620 Genii.

**7.6 Определение приведенной (к ВП) погрешности измерений напряжения постоянного тока (ССД-4)**

### **Количество ИК - 2. Диапазон - от** 0 **до 4 В**

7.6.1 Подготовка к поверке ИК.

7.6.1.1 Провести внешний осмотр АИИС СИАД согласно пункту 6.1.

7.6.1.2 Выбрать ИК по таблице А.6 приложения А.

7.6.1.3 Открыть дверцу шкафа кроссового 2 и в случае необходимости отсоединить ПП/ВИП от модуля N1-9219.

7.6.1.4 Подготовить к работе эталонное средство (калибратор многофункциональный DPI 620 Genii) согласно документации на него. Собрать схему определения МХ ИК в соответствии с рисунком 13, для чего подключить эталонное средство к модулю N1-9219 в соответствии с таблицей А.6 приложения А.

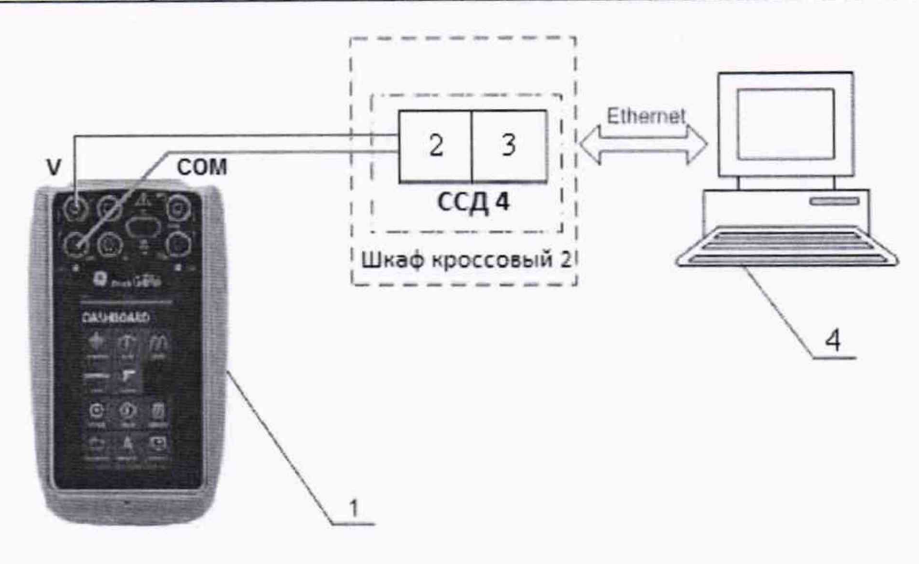

1 - Калибратор многофункциональный DPI 620 Genii (рабочий эталон);

2 - Модуль универсальный аналогового ввода NI-9219;

3 - Шасси NI CompactRIO-9063;

 $4-\Pi$  $B$  $M$ 

Рисунок 13 - Функциональная схема поверки ИК напряжения постоянного тока (ССД-4)

7.6.1.5 Включить калибратор DPI 620 Genii в режиме воспроизведения напряжения постоянного тока в вольтовом диапазоне.

7.6.1.6 Провести опробование (проверку работоспособности) ИК согласно пункту 6.3.

7.6.2 Проведение поверки ИК.

7.6.2.1 Выполнить действия согласно пункту 6.2. В программе «Метрология» в окне «Общие параметры» выбрать «Канал» из выпадающего списка «Объект».

7.6.2.2 В меню «Настройки/Расчеты»:

- для каждой контрольной точки указать метод определения погрешности приведенной к  $B\Pi$ :

- в колонке «Допускаемая погрешность» задать значение допускаемой погрешности ИК - $\langle 2, 5 \rangle$ .

7.6.3 Подавать на вход ИК напряжение постоянного тока в диапазоне от 0 до 4 В.

7.6.4 Результаты поверки считать положительными, если значения приведенной (к ВП) погрешности измерений напряжения постоянного тока находятся в допускаемых пределах ±2,5 %. В противном случае ИК бракуется и направляется на ремонт. После ремонта ИК подлежит внеочередной поверке в соответствии с данной МП.

7.6.5 Повторить действия по подпунктам 7.6.2...7.6.4 для всех ИК напряжения постоянного тока.

7.6.6 После проведения поверки всех ИК напряжения постоянного тока установить демонтированные ПП/ВИП и закрыть дверцу шкафа кроссового 2.

7.6.7 По результатам поверки ИК оформить протокол, к протоколу приложить копию свидетельства о поверке калибратора многофункционального DPI 620 Genii.

7.7 Определение приведенной (к ВП) погрешности измерений напряжения постоянного тока (ССД-4)

Количество ИК - 1. Диапазон - от 0 до 30 В

7.7.1 Подготовка к поверке ИК.

7.7.1.1 Провести внешний осмотр АИИС СИАД согласно пункту 6.1.

**7.7.1.2 Выбрать ИК по таблице А.7 приложения А.**

**7.7.1.3 Открыть дверцу шкафа кроссового 2 и в случае необходимости отсоединить ПП/ВИП от модуля N1-9219.**

**7.7.1.4 Подготовить к работе эталонное средство (калибратор многофункциональный DPI 620 Genii) и вспомогательное оборудование (источник питания РРТ-3615) согласно документации на них. Собрать схему определения МХ ИК в соответствии с рисунком 14, для чего подключить источник питания РРТ-3615 к модулю N1-9219 в соответствии с таблицей А.7 приложения А.**

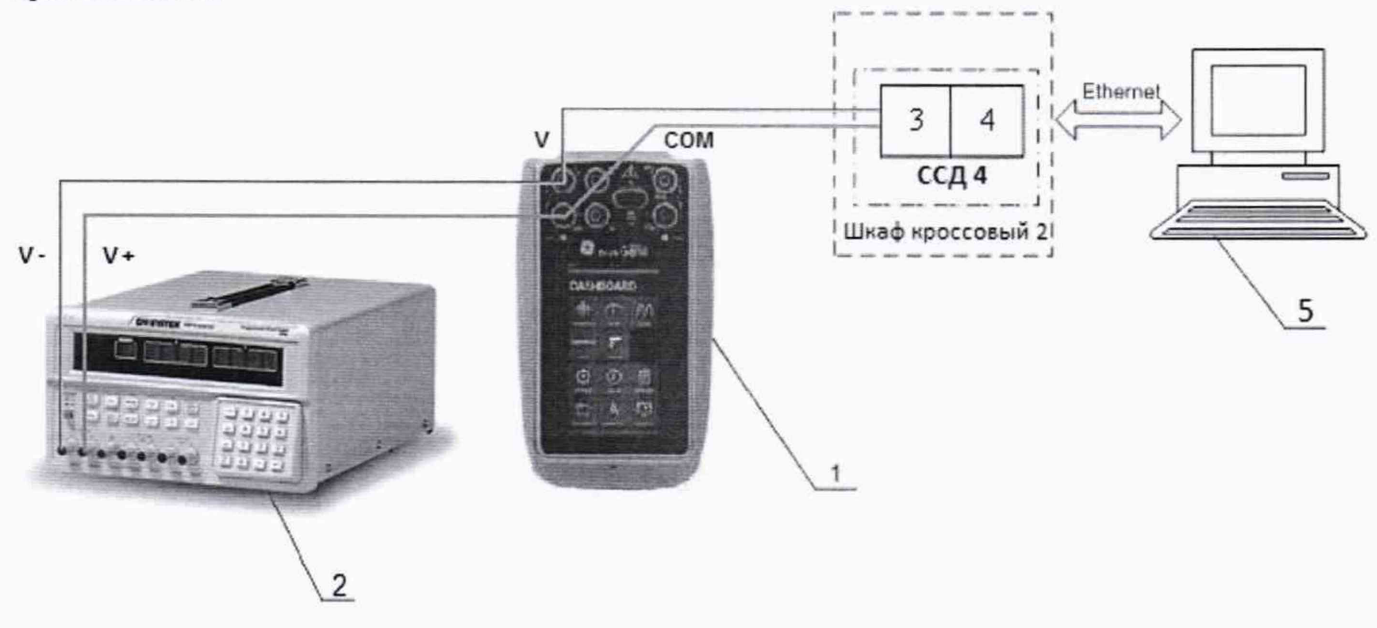

- 1 Калибратор многофункциональный DPI 620 Genii (рабочий эталон);
- 2 Источник питания РРТ-3615 (вспомогательное оборудование);
- 3 Модуль универсальный аналогового ввода N1-9219;
- 4 Шасси N1 CompactRIO-9063;
- $5 **ПЭВМ**$

Рисунок 14 - Функциональная схема поверки ИК напряжения постоянного тока (ССД-4)

7.7.1.5 Включить источник питания РРТ-3615 в режиме воспроизведения напряжения постоянного тока.

7.7.1.6 Включить калибратор DPI 620 Genii в режиме измерения напряжения постоянного тока в вольтовом диапазоне.

7.7.1.7 Провести опробование (проверку работоспособности) ИК согласно пункту 6.3.

7.7.2 Проведение поверки ИК.

7.7.2.1 Выполнить действия согласно пункту 6.2. В программе «Метрология» в окне «Общие параметры» выбрать «Канал» из выпадающего списка «Объект».

*1 .1 2 2* В меню «Настройки/Расчеты»:

- для каждой контрольной точки указать метод определения погрешности приведенной к ВП;

- в колонке «Допускаемая погрешность» задать значение допускаемой погрешности ИК - «2,5».

7.7.3 Подавать на вход ИК сигналы напряжения постоянного тока в диапазоне от 0 до 30 В, контролируя значения задаваемого напряжения с помощью калибратора DPI 620 Genii.

7.7.4 Результаты поверки считать положительными, если значения приведенной (к ВП) погрешности измерений напряжения постоянного тока находятся в допускаемых пределах **±2,5 %. В противном случае ИК бракуется и направляется на ремонт. После ремонта ИК подлежит внеочередной поверке в соответствии с данной МП.**

**7.7.5 Повторить действия по подпунктам 7.7.2...7.7.4 для всех ИК напряжения постоянного тока.**

**7.7.6 После проведения поверки всех ИК напряжения постоянного тока установить демонтированные ПП/ВИП и закрыть дверцу шкафа кроссового 2.**

**7.7.7 По результатам поверки ИК оформить протокол, к протоколу приложить копию свидетельства о поверке калибратора многофункционального DPI 620 Genii.**

### **7.8 Определение приведенной (к ВП) погрешности измерений частоты переменного тока (наименование измеряемого параметра - расход, обороты) (ССД-1)**

### **Количество ИК - 4. Диапазон - от 10 до 25000 Гц**

**7.8.1 Подготовка к поверке ИК.**

**7.8.1.1 Провести внешний осмотр АИИС СИАД согласно пункту 6.1.**

**7.8.1.2 Выбрать ИК по таблице А.8 приложения А.**

**7.8.1.3 Открыть дверцу шкафа приборного и отсоединить ПП (датчики частоты) от преобразователя сигналов УНС.**

**7.8.1.4 Подготовить к работе эталонное средство (генератор сигналов произвольной формы 33220А) согласно документации на него. Собрать схему определения MX ИК в соответствии с рисунком 15, для чего подключить эталонное средство к разъему преобразователя сигналов УНС в соответствии с таблицей А.8 приложения А.**

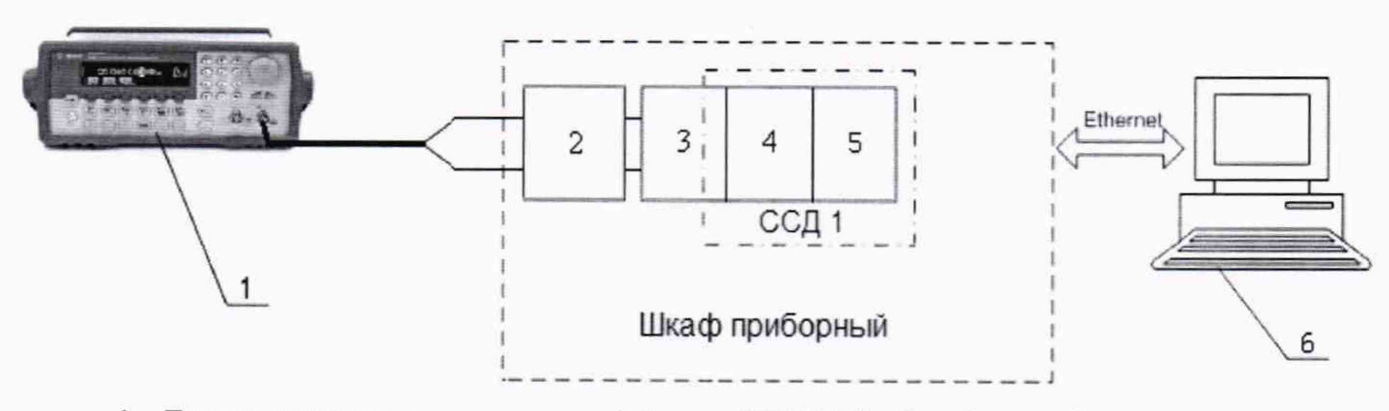

**1 - Генератор сигналов произвольной формы 33220А (рабочий эталон);**

**2 - Преобразователь сигналов УНС;**

- **3 Терминальный блок ТВ-2715;**
- **4 Модуль счетчика-таймера с цифровыми линиями ввода/вывода PXIe-6612;**

**5 -Шасси PXIe-1078;**

**6 -ПЭВМ**

*Рисунок 15 - Функциональная схема поверки И К частоты переменного тока (наименование измеряемого параметра* - *расход, обороты) (ССД-1)*

**7.8.1.5 Включить генератор 33220А в режим воспроизведения синусоидальных сигналов..**

**7.8.1.6 Провести опробование (проверку работоспособности) ИК согласно пункту 6.3.**

**7.8.2 Проведение поверки ИК.**

**7.8.2.1 Выполнить действия согласно пункту 6.2. В программе «Метрология» в окне «Общие параметры» выбрать «Канал» из выпадающего списка «Объект».**

**7.8.2.2 В меню «Настройки/Расчеты»:**

**- для каждой контрольной точки указать метод определения погрешности приведенной к ВП;**

**- в колонке «Допускаемая погрешность» задать значение допускаемой погрешности ИК - «0,05».**

**7.8.3 Подавать на вход ИК частоту переменного тока в диапазоне от 10 до 25000 Гц. Амплитуда сигнала - 100 мВ.**

**7.8.4 Результаты поверки считать положительными, если значение приведенной (к ВП) погрешности измерений частоты переменного тока находятся в допускаемых пределах ±0,05 %. В противном случае ИК бракуется и направляется на ремонт. После ремонта ИК подлежит внеочередной поверке в соответствии с данной МП.**

**7.8.5 Повторить действия по подпунктам 7.8.2...7.8.4 для всех ИК частоты переменного тока (наименование измеряемого параметра - расход, обороты).**

**7.8.6 После проведения поверки ИК частоты переменного тока (наименование измеряемого параметра - расход, обороты) подключить ПП к разъему преобразователя сигналов УНС и закрыть дверцу шкафа приборного.**

**7.8.7 По результатам поверки ИК оформить протокол, к протоколу приложить копию свидетельства о поверке генератора сигналов произвольной формы 33220А.**

**7.9 Определение приведенной (к ВП) погрешности измерений частоты переменного тока (ССД-4)**

### **Количество ИК - 1. Диапазон - от 10 до 100 Гц**

**7.9.1 Подготовка к поверке ИК.**

**7.9.1.1 Провести внешний осмотр АИИС СИАД согласно пункту 6.1.**

**7.9.1.2 Выбрать ИК по таблице А.9 приложения А.**

**7.9.1.3 Открыть дверцу шкафа кроссового 2 и в случае необходимости отсоединить ПП от нормализатора частотного сигнала 5В45-01.**

**7.9.1.4 Подготовить к работе эталонное средство (генератор сигналов произвольной формы 33220А) согласно документации на него. Собрать схему определения МХ ИК в соответствии с рисунком 16, для чего подключить эталонное средство к разъему нормализатора частотного сигнала 5В45-01 в соответствии с таблицей А.9 приложения А.**

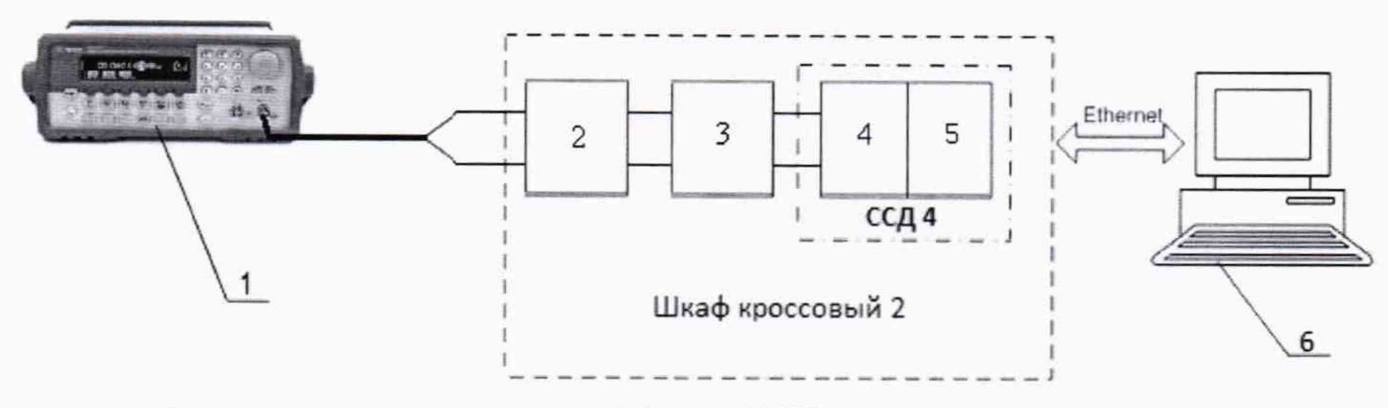

- **1 Генератор сигналов произвольной формы 33220А (рабочий эталон);**
- **2 Нормализатор частотного сигнала 5В45-01;**
- **3 Клеммы;**

**4 - Модуль универсальный аналогового ввода N1-9219;**

**5 - Шасси N1 CompactRIO-9063;**

**6 - ПЭВМ**

Рисунок 16 - Функциональная схема поверки ИК частоты переменного тока (ССД-4)

7.9.1.5 Включить генератор 33220А в режим воспроизведения синусоидальных сигналов.

7.9.1.6 Провести опробование (проверку работоспособности) ИК согласно пункту 6.3.

7.9.2 Проведение поверки ИК.

7.9.2.1 Выполнить действия согласно пункту 6.2. В программе «Метрология» в окне «Общие параметры» выбрать «Датчик» из выпадающего списка «Объект».

7.9.2.2 В меню «Настройки/Расчеты»:

- для каждой контрольной точки указать метод определения погрешности приведенной к ВП;

- в колонке «Допускаемая погрешность» задать значение допускаемой погрешности ИК - «0,5 ».

7.9.3 Подавать на вход ИК частоту переменного тока в диапазоне от 10 до 100 Гц. Амплитуда сигнала - 1 В.

7.9.4 Результаты поверки считать положительными, если значение приведенной (к ВП) погрешности измерений частоты переменного тока находятся в допускаемых пределах ±0,5 %. В противном случае ИК бракуется и направляется на ремонт. После ремонта ИК подлежит внеочередной поверке в соответствии с данной МП.

7.9.5 После проведения поверки ИК частоты переменного тока подключить ПП к разъему нормализатора частотного сигнала 5В45-01 и закрыть дверцу шкафа кроссового 2.

7.9.6 По результатам поверки ИК оформить протокол, к протоколу приложить копию свидетельства о поверке генератора сигналов произвольной формы 33220А.

#### **7.10 Определение приведенной (к ВП) погрешности измерений частоты переменного тока (ССД-4)**

### **Количество ИК - 1. Диапазон - от 350 до 450 Гц**

7.10.1 Подготовка к поверке ИК.

7.10.1.1 Провести внешний осмотр АИИС СИАД согласно пункту 6.1.

7.10.1.2 Выбрать ИК по таблице АЛО приложения А.

7.10.1.3 Открыть дверцу шкафа кроссового 2 и отсоединить нормирующий преобразователь сигналов измерительный НПСИ-ЧВ-0-24-М0 от системы питания бортового оборудования.

7.10.1.4 Подготовить к работе эталонное средство (генератор сигналов произвольной формы 33220А) согласно документации на него. Собрать схему определения MX ИК в соответствии с рисунком 17, для чего подключить эталонное средство к разъему нормирующего преобразователя сигналов измерительного НПСИ-ЧВ-0-24-М0 в соответствии с таблицей А.10 приложения А.

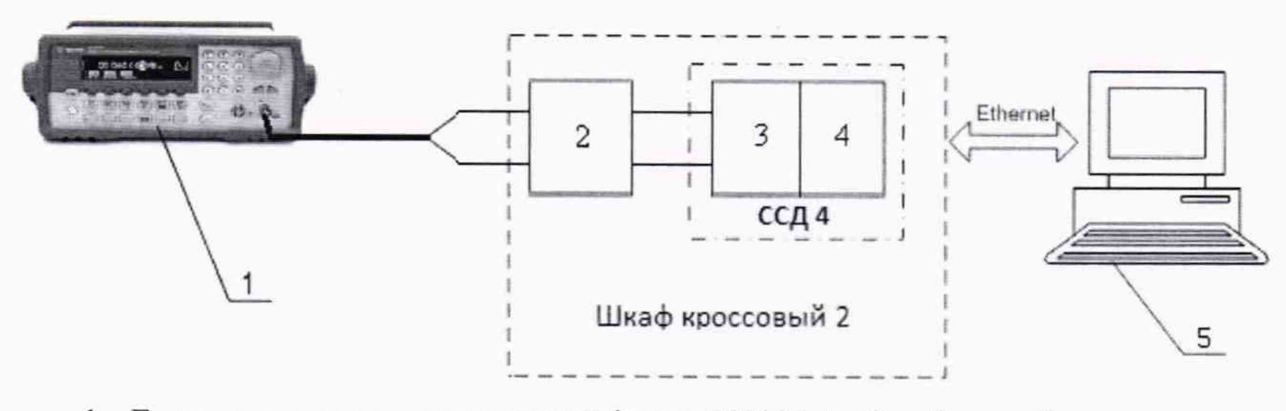

1 - Генератор сигналов произвольной формы 33220А (рабочий эталон);

2 - Нормирующий преобразователь сигналов измерительный НПСИ-ЧВ-0-24-М0;

3 - Модуль N1-9205;

4 - Шасси N1 CompactRIO-9063;

 $5 - \Pi$ ЭВМ

Рисунок 17 - Функциональная схема поверки ИК частоты переменного тока (ССД-4)

7.10.1.5 Включить генератор 33220А в режим воспроизведения синусоидальных сигналов.

7.10.1.6 Провести опробование (проверку работоспособности) ИК согласно пункту 6.3.

7.10.2 Проведение поверки ИК.

7.10.2.1 Выполнить действия согласно пункту 6.2. В программе «Метрология» в окне «Общие параметры» выбрать «Датчик» из выпадающего списка «Объект».

7.10.2.2 В меню «Настройки/Расчеты»:

- для каждой контрольной точки указать метод определения погрешности приведенной к ВП;

- в колонке «Допускаемая погрешность» задать значение допускаемой погрешности ИК - «0,15».

7.10.3 Подавать на вход ИК частоту переменного тока в диапазоне от 350 до 450 Гц. Амплитуда сигнала - 1 В.

7.10.4 Результаты поверки считать положительными, если значение приведенной (к ВП) погрешности измерений частоты переменного тока находятся в допускаемых пределах ±0,15 %. В противном случае ИК бракуется и направляется на ремонт. После ремонта ИК подлежит внеочередной поверке в соответствии с данной МП.

7.10.5 После проведения поверки ИК частоты переменного тока подключить систему питания бортового оборудования к разъему нормирующего преобразователя сигналов измерительного НПСИ-ЧВ-0-24-М0 и закрыть дверцу шкафа кроссового 2.

7.10.6 По результатам поверки ИК оформить протокол, к протоколу приложить копию свидетельства о поверке генератора сигналов произвольной формы 33220А.

**7.11 Определение приведенной (к ВП) погрешности измерений частоты переменного тока (наименование измеряемого параметра - расход масла (прокачка)) (ССД-2)**

#### **Количество ИК - 1. Диапазон - от 10 до 5000 Гц**

7.11.1 Подготовка к поверке ИК.

7.11.1.1 Провести внешний осмотр АИИС СИАД согласно пункту 6.1.

7.11.1.2 Выбрать ИК по таблице А.11 приложения А.

7.11.1.3 Открыть дверцу шкафа кроссового 1 и отсоединить ПП (датчик расхода масла) от блока коннекторного N1-9924.

7.11.1.4 Подготовить к работе эталонное средство (генератор сигналов произвольной формы 33220А) согласно документации на него. Собрать схему определения MX ИК в соответствии с рисунком 18, для чего подключить эталонное средство к разъему преобразователя сигналов УНС в соответствии с таблицей А.11 приложения А.

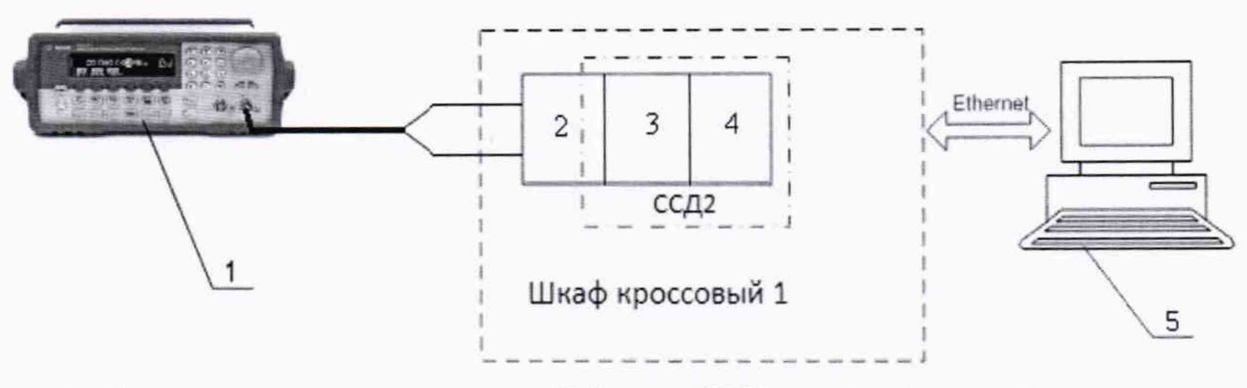

**1 - Генератор сигналов произвольной формы 33220А (рабочий эталон);**

**2 - Блок коннекторный N1-9924;**

**3 - Модуль ввода/вывода N1-9401;**

**4 - Шасси N1 CompactRIO-9066;**

**5 - ПЭВМ**

*Рисунок 18* - *Функциональная схема поверки И К частоты переменного тока (наименование измеряемого параметра - расход масла (прокачка)) (ССД-1)*

**7.11.1.5 Включить генератор 33220А в режим воспроизведения синусоидальных сигналов.**

**7.11.1.6 Провести опробование (проверку работоспособности) ИК согласно пункту 6.3.**

**7.11.2 Проведение поверки ИК.**

**7.11.2.1 Выполнить действия согласно пункту 6.2. В программе «Метрология» в окне «Общие параметры» выбрать «Канал» из выпадающего списка «Объект».**

**7.11.2.2 В меню «Настройки/Расчеты»:**

**- для каждой контрольной точки указать метод определения погрешности приведенной к ВП;**

**- в колонке «Допускаемая погрешность» задать значение допускаемой погрешности ИК - «0,05».**

**7.11.3 Подавать на вход ИК частоту переменного тока в диапазоне от 10 до 5000 Гц. Амплитуда сигнала - 5 В.**

**7.11.4 Результаты поверки считать положительными, если значение приведенной (к ВП) погрешности измерений частоты переменного тока находятся в допускаемых пределах ±0,05 %. В противном случае ИК бракуется и направляется на ремонт. После ремонта ИК подлежит внеочередной поверке в соответствии с данной МП.**

**7.11.5 После проведения поверки ИК частоты переменного тока (наименование измеряемого параметра - расход масла (прокачка)) подключить ПП к блоку коннекторному N1- 9924 и закрыть дверцу шкафа кроссового 1.**

**7.11.6 По результатам поверки ИК оформить протокол, к протоколу приложить копию свидетельства о поверке генератора сигналов произвольной формы 33220А.**

**7.12 Определение абсолютной погрешности измерений интервала времени (ССД-1) Количество ИК - 1. Диапазон - от 2 до 120 с**

**7.12.1 Подготовка к поверке ИК.**

**7.12.1.1 Провести внешний осмотр АИИС СИАД согласно пункту 6.1.**

**7.12.1.2 Выбрать ИК по таблице А. 12 приложения А.**

**7.12.1.3 Открыть дверцу шкафа приборного.**

**7.12.1.4 Подготовить к работе эталонное средство (генератор сигналов произвольной формы 33220А) согласно документации на него. Собрать схему определения МХ ИК в соответствии с рисунком 19, для чего подключить эталонное средство к входному контакту** **полупроводникового реле DEK-OE-5DC/24DC/100KHZ, установленного в приборном шкафу в соответствии с таблицей АЛ 2 приложения А.**

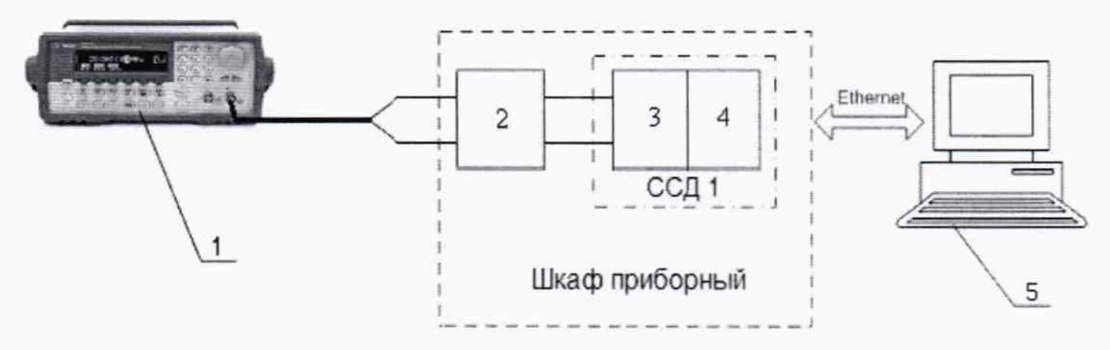

1 - Генератор сигналов произвольной формы 33220А (рабочий эталон);

3 - Плата PXI-6232;

4 - Шасси РХІе-1078;

 $5 - \Pi$ ЭВМ

Рисунок 19 - Функциональная схема поверки ИК интервала времени (ССД-1)

7Л2Л.6 Включить генератор 33220А в режим воспроизведения импульсных сигналов.

7.12.1.5 Провести опробование (проверку работоспособности) ИК согласно пункту 6.3.

7.12.2 Проведение поверки ИК.

7.12.2.1 Выполнить действия согласно пункту 6.2. В программе «Метрология» в окне «Общие параметры» выбрать «Параметр» из выпадающего списка «Объект».

7.12.2.2 В меню «Настройки/Расчеты»:

- для каждой контрольной точки указать метод определения абсолютной погрешности;

- в колонке «Допускаемая погрешность» задать значение допускаемой погрешности ИК -  $\langle 0, 1 \rangle$ 

7.12.3 Подавать на вход ИК сигнал с амплитудой 5 В и шириной в диапазоне от 2 до 120 с.

7.12.4 Результаты поверки считать положительными, если значение абсолютной погрешности измерений интервала времени находятся в допускаемых пределах ±0,1 с. В противном случае ИК бракуется и направляется на ремонт. После ремонта ИК подлежит внеочередной поверке в соответствии с данной МП.

7.12.5 После проведения поверки ИК интервала времени закрыть дверцу шкафа приборного.

7.12.6 По результатам поверки ИК оформить протокол, к протоколу приложить копию свидетельства о поверке генератора сигналов произвольной формы 33220А.

### **7ЛЗ Определение приведенной (к ВП) погрешности измерений сопротивления постоянному току (наименование измеряемого параметра - температура) (ССД-2/ ССД-4) Количество ИК - 20. Диапазон - от 60 до 200 Ом**

7.13.1 Подготовка к поверке ИК.

7.13.1.1 Провести внешний осмотр АИИС СИАД согласно пункту 6.1.

7.13.1.2 Выбрать ИК по таблице А.13 приложения А.

7.13.1.3 Открыть дверцу шкафа кроссового 1 или шкафа кроссового 2 и отсоединить ПП (термопреобразователи сопротивления) от модуля N1-9217.

7.13.1.4 Подготовить к работе эталонное средство (магазин сопротивления измерительный МСР-60М) согласно документации на него. Собрать схему определения MX ИК

<sup>2 -</sup> Полупроводниковое реле DEK-OE-5DC/24DC/100KHZ;

в соответствии с рисунком 20, для чего подключить эталонное средство к модулю NI-9217 в соответствии с таблицей А.13 приложения А.

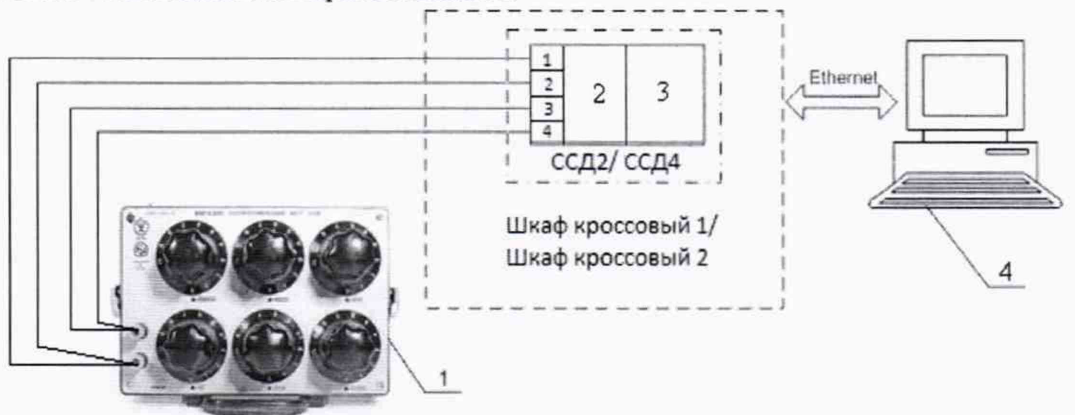

- 1 Магазин сопротивления измерительный МСР-60М (рабочий эталон);
- 2 Модуль аналогового ввода сигналов с резистивных датчиков температуры NI-9217;
- 3 Шасси NI CompactRIO-9066/ Шасси NI CompactRIO-9063;
- $4-\Pi$ **BM**

Рисунок 20 - Функциональная схема поверки ИК сопротивления постоянному току (наименование измеряемого параметра - температура) (ССД-2/ССД-4)

7.13.1.6 Провести опробование (проверку работоспособности) ИК согласно пункту 6.3.

7.13.2 Проведение поверки ИК.

7.13.2.1 Выполнить действия согласно пункту 6.2. В программе «Метрология» в окне «Общие параметры» выбрать «Канал» из выпадающего списка «Объект».

7.13.2.2 В меню «Настройки/Расчеты»:

- для каждой контрольной точки указать метод определения погрешности приведенной к  $B\Pi$ ;

- в колонке «Допускаемая погрешность» задать значение допускаемой погрешности ИК - $\langle 0.05 \rangle$ .

7.13.3 Подавать на вход ИК сигнал сопротивления постоянному току в диапазоне от 60 до 200 Ом.

7.13.4 Результаты поверки считать положительными, если значение приведенной (к ВП) погрешности измерений сопротивления постоянному току находятся в допускаемых пределах +0,05 %. В противном случае ИК бракуется и направляется на ремонт. После ремонта ИК подлежит внеочередной поверке в соответствии с данной МП.

7.13.5 Повторить действия по подпунктам 7.13.2...7.13.4 для всех ИК сопротивления постоянному току (наименование измеряемого параметра - температура).

7.13.6 После проведения поверки всех ИК сопротивления постоянному току (наименование измеряемого параметра - температура) подключить ПП (термопреобразователи сопротивления) к модулю NI-9217.

7.13.7 По результатам поверки ИК оформить протокол, к протоколу приложить копию свидетельства о поверке магазина сопротивления измерительного МСР-60М.

7.14 Определение приведенной (к ВП) погрешности измерений силы постоянного тока (ССД-1/ ССД-2/ ССД-4)

### Количество ИК - 99. Диапазон - от 4 до 20 мА

7.14.1 Подготовка к поверке ИК.

7.14.1.1 Провести внешний осмотр АИИС СИАД согласно пункту 6.1.

7.14.1.2 Выбрать ИК по таблице А.14 приложения А.

7.14.1.3 Открыть дверцы шкафа кроссового 1 и шкафа кроссового 2 и в случае необходимости отсоединить ПП/ВИП от клемм ИК силы постоянного тока.

7.14.1.4 Подготовить к работе эталонное средство (калибратор многофункциональный DPI 620 Genii) согласно документации на него. Собрать схему определения МХ ИК в соответствии с рисунком 21a (ССД-1), рисунком 216 (ССД-2) и рисунком 21в (ССД-4), для чего подключить эталонное средство к клеммам ИК силы постоянного тока в соответствии с таблицей А.14 приложения А.

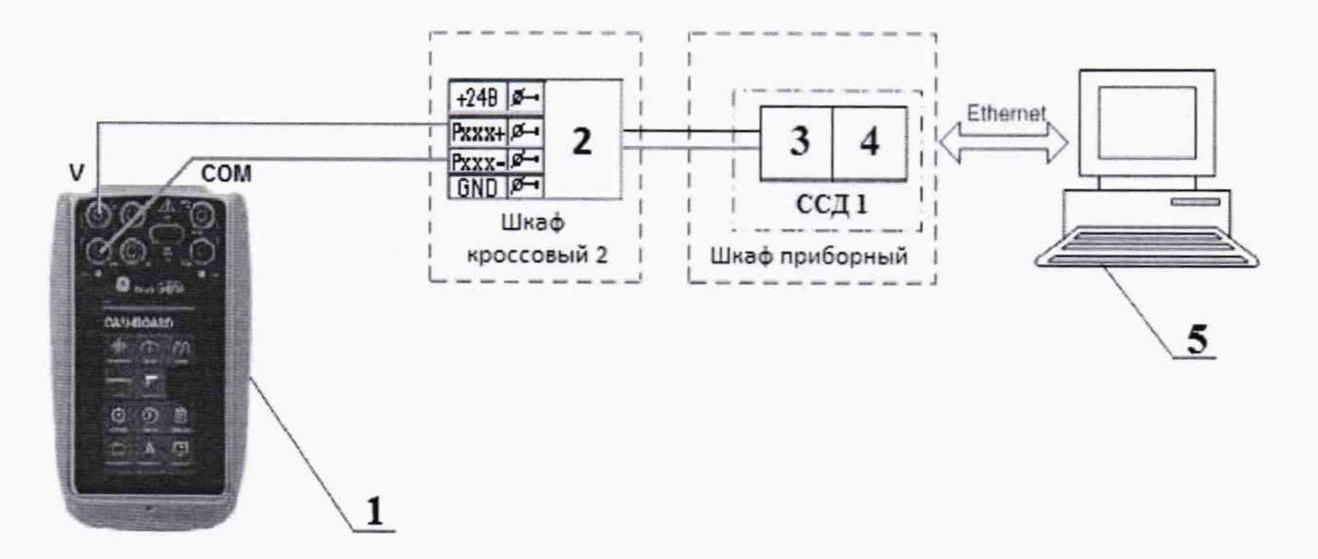

- 1 Калибратор многофункциональный DPI 620 Genii (рабочий эталон);
- 2 Клеммы;
- 3 Плата РХІ-6232;
- 4-Шасси РХІе-1078;
- $5 \Pi$  $B$  $M$

Рисунок 21а - Функциональная схема поверки ИК силы постоянного тока (ССД-1)

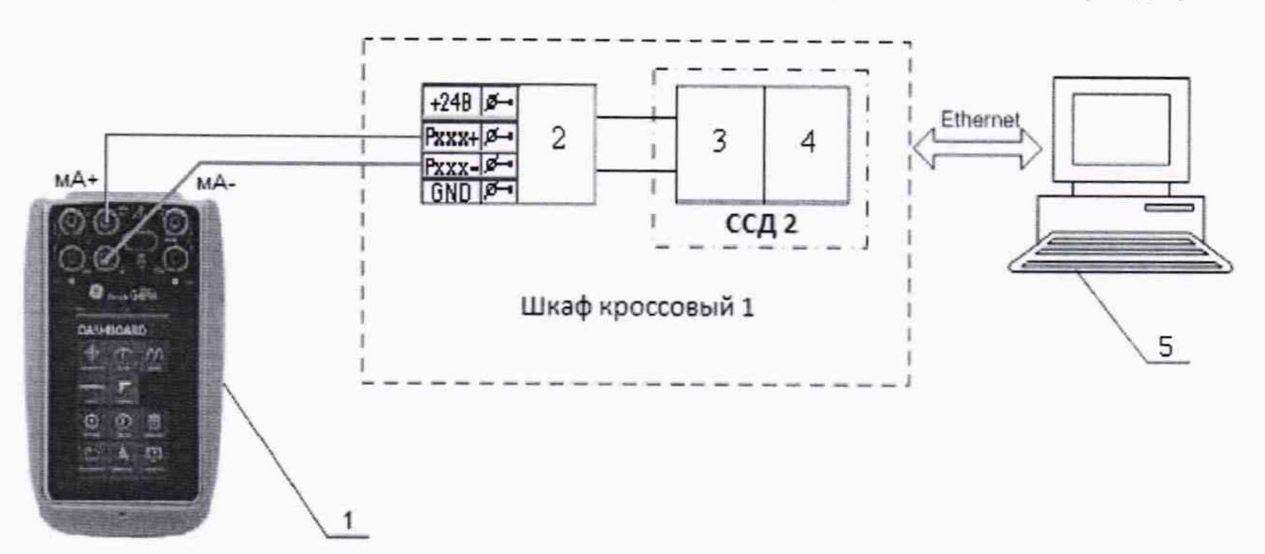

- 1 Калибратор многофункциональный DPI 620 Genii (рабочий эталон);
- 2 Клеммы;
- 3 Модуль NI-9205;

4 - Шасси N1 CompactRIO-9066;

 $5 - \Pi$ ЭВМ

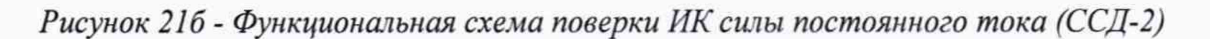

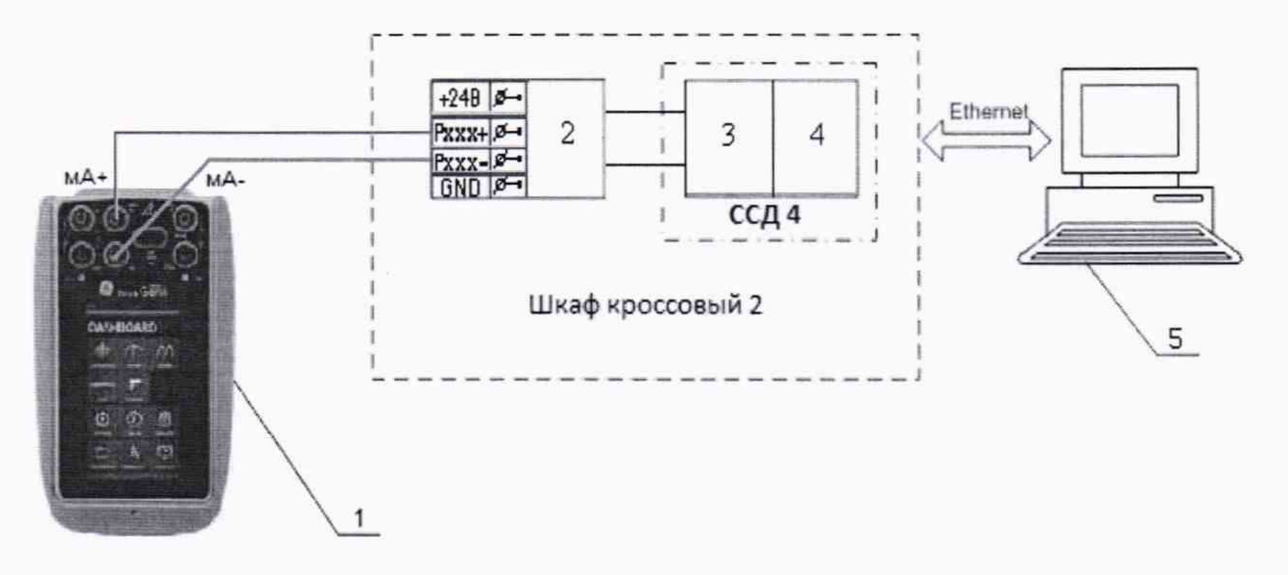

1 - Калибратор многофункциональный DPI 620 Genii (рабочий эталон);

- 2 Клеммы;
- 3 Модуль N1-9205;

4 - Шасси N1 CompactRIO-9063;

 $5 - \Pi$ ЭВМ

Рисунок 21в - Функциональная схема поверки ИК силы постоянного тока (ССД-4)

7.14.1.6 Включить калибратор DPI 620 Genii в режиме воспроизведения силы постоянного тока.

7.14.1.7 Провести опробование (проверку работоспособности) ИК согласно пункту 6.3.

7.14.2 Проведение поверки ИК.

7.14.2.1 Выполнить действия согласно пункту 6.2. В программе «Метрология» в окне «Общие параметры» выбрать «Канал» из выпадающего списка «Объект».

7.14.2.2 В меню «Настройки/Расчеты»:

- для каждой контрольной точки указать метод определения погрешности приведенной к ВП;

- в колонке «Допускаемая погрешность» задать значение допускаемой погрешности ИК - «0,05» для ИК на ССД-2/ ССД-4 и «0,1» для ИК на ССД-1.

7.14.3 Подавать на вход ИК силу постоянного тока в диапазоне от 4 до 20 мА.

7.14.4 Результаты поверки считать положительными, если значение приведенной (к ВП) погрешности измерений силы постоянного тока находятся в допускаемых пределах ±0,05 % для ИК на ССД-2/ ССД-4 ±0,1 % для ИК на ССД-1. В противном случае ИК бракуется и направляется на ремонт. После ремонта ИК подлежит внеочередной поверке в соответствии с данной МП.

7.14.5 Повторить действия по подпунктам 7.14.2...7.14.4 для всех ИК силы постоянного тока.

7.14.6 После проведения поверки всех ИК силы постоянного тока подключить ПП к клеммам ИК силы постоянного тока.

7.14.7 По результатам поверки ИК оформить протокол, к протоколу приложить копию свидетельства о поверке калибратора многофункционального DPI 620 Genii.

#### 8 ОБРАБОТКА РЕЗУЛЬТАТОВ ИЗМЕРЕНИЙ

<span id="page-31-0"></span>8.1 Измеренные массивы значений <sup>z</sup> в обрабатываются с помощью встроенных в программное обеспечение алгоритмов следующим образом:

8.1.1 Вычисляется среднее значение результатов измерений измеренной величины на каждой і-той ступени:

$$
\overline{z}_i = \frac{\sum_k z_{ik}}{m} \tag{1}
$$

где  $m$  - количество точек в выборке  $(m=50)$ .

8.1.2 Определяется индивидуальная преобразования в виде степенного полинома:

$$
x_i = a_0 + a_1 \overline{z}_i + \dots + a_n \overline{z}_i^n
$$
 (2)

где  $a_0, a_1...a_n$  - коэффициенты аппроксимирующей функции преобразования.

8.1.3 Вычисляется среднее значение результатов измерений измеренной величины с учетом функции преобразования на каждой і-той ступени:

$$
\overline{y}_{i} = \frac{\sum_{k} y_{ik}}{m}
$$
  
 
$$
\sum_{\text{A}} y_{ik} = a_{0} + a_{1} \overline{z}_{i} + ... + a_{n} \overline{z}_{i}^{n}
$$
 (3)

8.1.4 Для каждой *i*-той ступени вычисляется оценка систематической составляющей погрешности  $\overline{\Delta}_{oi}$ :

$$
\overline{\Delta}_{ci} = \overline{y_i} - x_i \tag{4}
$$

8.1.5. Определяются границы систематических погрешностей <sup>О</sup> измеренной величины:

$$
\Theta_i = 1, 1 \cdot \sqrt{\overline{\Delta^2_{ci} + \Delta^2_{ci}}}, \qquad (5)
$$

где <sup> $\Delta$  с<sub>1</sub></sup> - пределы допускаемой абсолютной погрешности рабочего эталона.

8.1.6 Вычисляется оценка среднего квадратического отклонения измеренной величины  $S_i(\Delta^*)$  на каждой *i*-той ступени:

$$
S_i(\Delta^*) = \sqrt{\frac{\sum_k \left(y_{ik} - \overline{y_i}\right)^2}{m - 1}}
$$
\n(6)

8.1.7 Оцениваются границы суммарной абсолютной погрешности  $\overline{\Delta}_i$  измеренной величины на каждой і-той ступени следующим образом:

8.1.7.1 Определяется  
\n8.1.7.2 Если K > 8, то 
$$
\overline{\Delta}_i = \Theta_i
$$
 (7)  
\nEchn K < 0,8, to  $\overline{\Delta}_i = t \cdot S_i(\Delta^*)$  (9)

Если  $0.8 \le K \le 8.0$ , то

$$
\overline{\Delta}_{i} = \sqrt{\frac{\Theta_{i}^{2}}{3} + S^{2}(\Delta^{*})} \cdot \left( \frac{t \cdot S_{i}(\Delta^{*}) + \Theta_{i}}{S_{i}(\Delta^{*}) + \sqrt{\frac{\Theta^{2}i}{3}}} \right) \quad . \tag{10}
$$

где  $t$  - коэффициент Стьюдента, который определяется при доверительной вероятности Р=0,95 для числа степеней свободы *т*- 1 в соответствии с ГОСТ Р 8.736-2011 (приложение Д).

8.1.8 Определяется погрешность ИК Д как максимальное значение суммарной абсолютной погрешности:

$$
\Delta = \max |\overline{\Delta}_i| \tag{11}
$$

8.1.9 Вычисляется приведенная погрешность  $\frac{\gamma}{V}$  ИК

$$
\gamma = \frac{\Delta \cdot 100}{x_n} \,\%
$$
 (12)

где *хп* - нормирующее значение, которое зависит от выбранного метода определения погрешности.

### **9 ОФОРМЛЕНИЕ РЕЗУЛЬТАТОВ ПОВЕРКИ**

9.1 Результаты поверки заносятся в протокол поверки (Приложение Б).

9.2 При положительных результатах поверки оформляется свидетельство о поверке. Знак поверки наносится в свидетельство о поверки в виде оттиска клейма.

9.3 В случае проведения поверки отдельных ИК из состава АИИС СИАД в соответствии с заявлением владельца СИ, в свидетельстве о поверке указывается информация об объеме проведенной поверки.

9.4 При отрицательных результатах поверки применение АИИС СИАД запрещается, оформляется извещение о непригодности к применению, с указанием причин забракования.

Начальник 201 отд.

ФГУП ВНИИМС *Иленение* И.М. Каширкина

ФГУП ВНИИМС Ведущий инженер 201 отд. С.Н. Чурилов

### **Приложение А Перечень ИК (обязательное)**

Таблица А.1 - ИК напряжения постоянного тока, соответствующего значениям температуры (с термоэлектрическим преобразователем ХА) (ССД-2) Количество ИК - 8. Диапазон - от минус 50 до 1370 °С

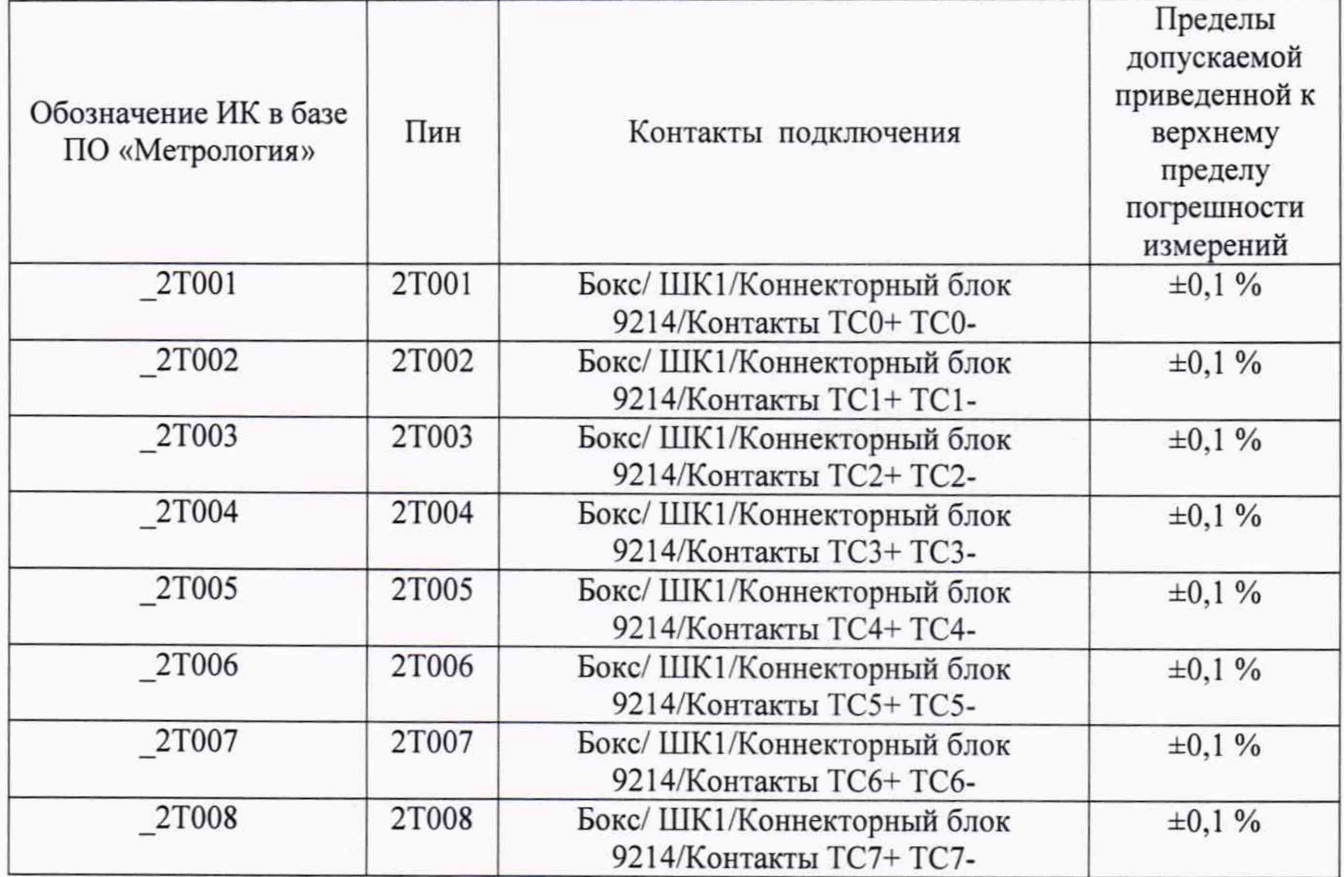

Таблица А.2 - ИК напряжения постоянного тока (ССД-2) количество ИК - 8. Диапазон - от минус 2 до 55 мВ

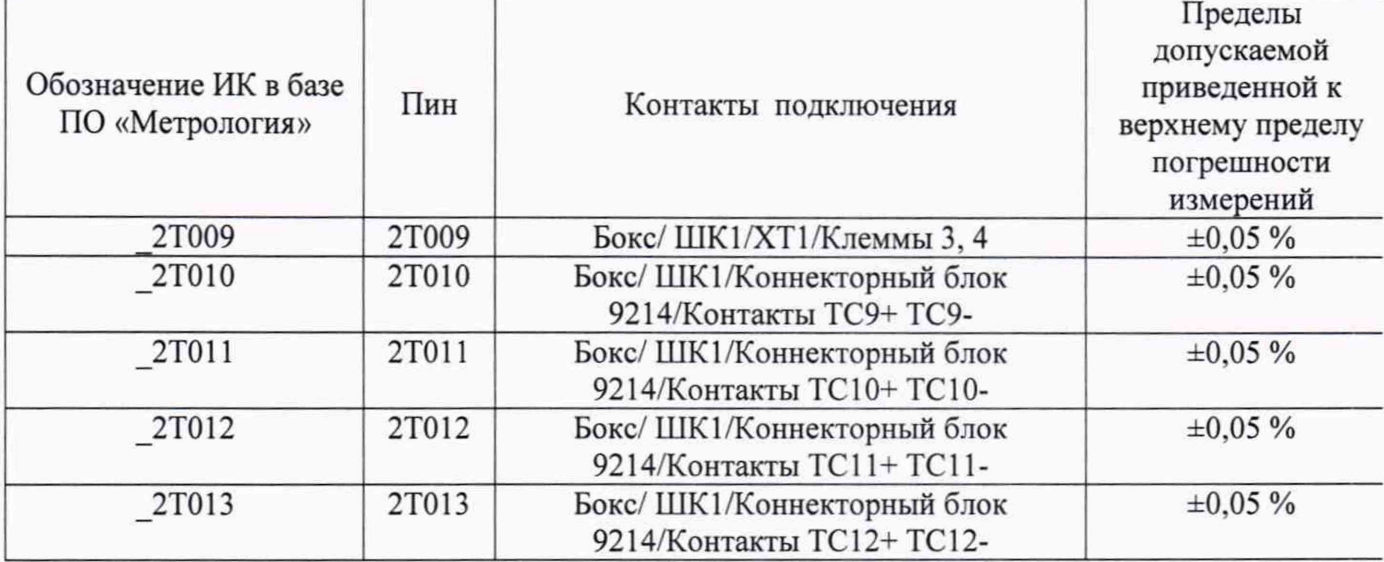

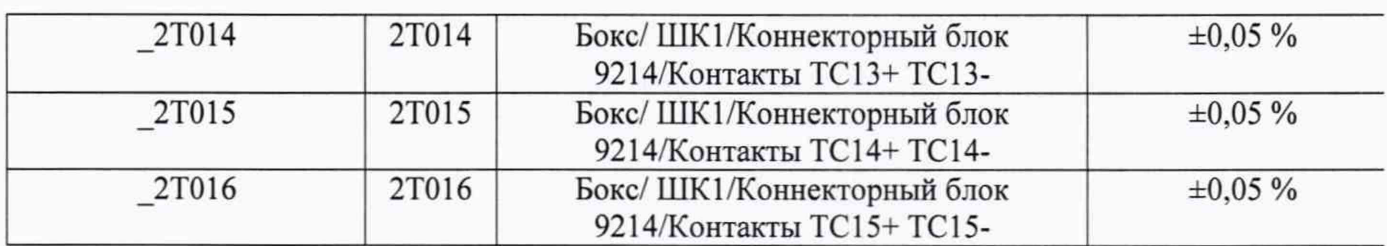

Таблица А.З - ИК напряжения постоянного тока

(Наименования измеряемого параметра - виброскорость) (ССД-4) Количество ИК - 20. Диапазон - от 0 до 5 В

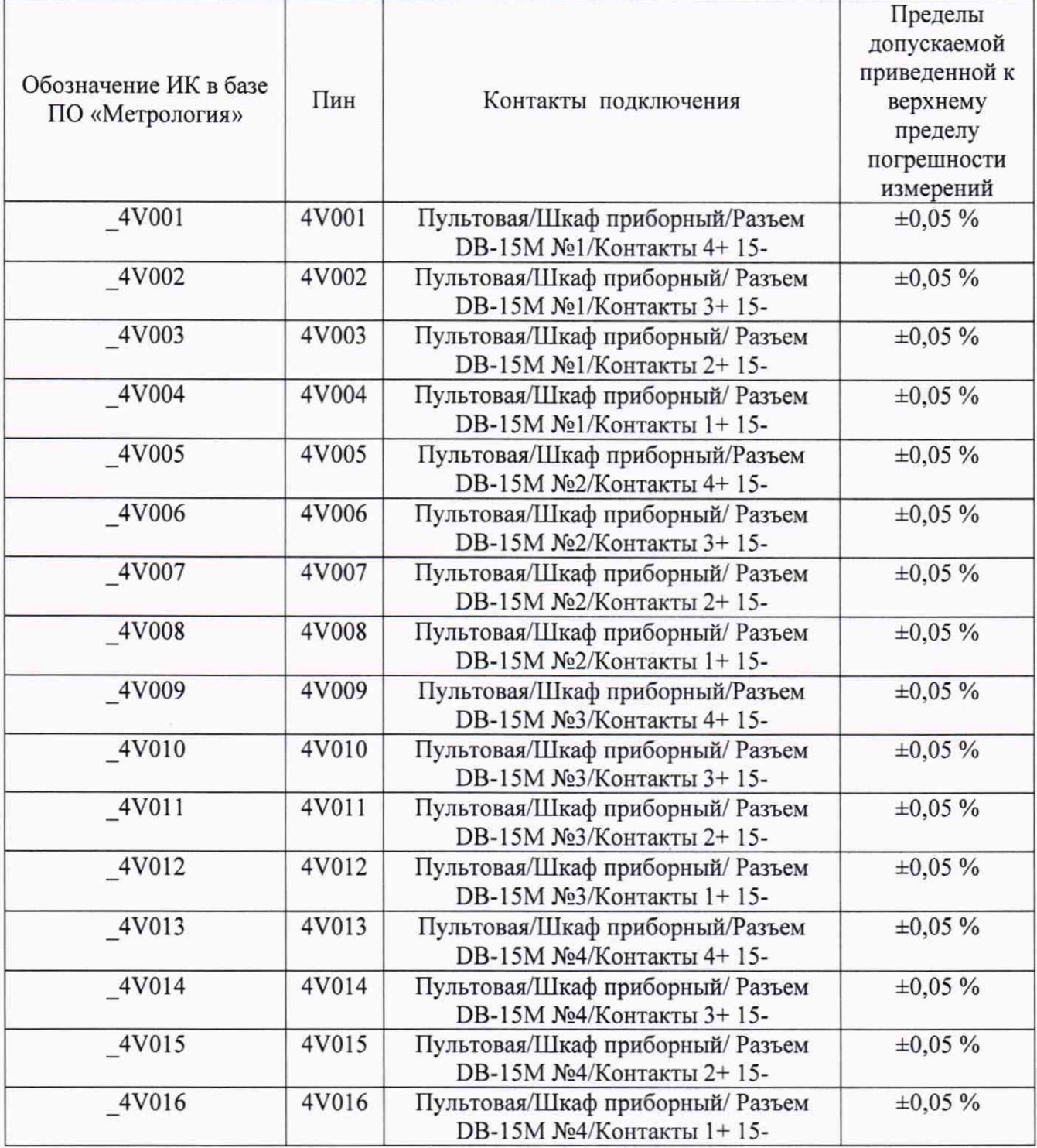

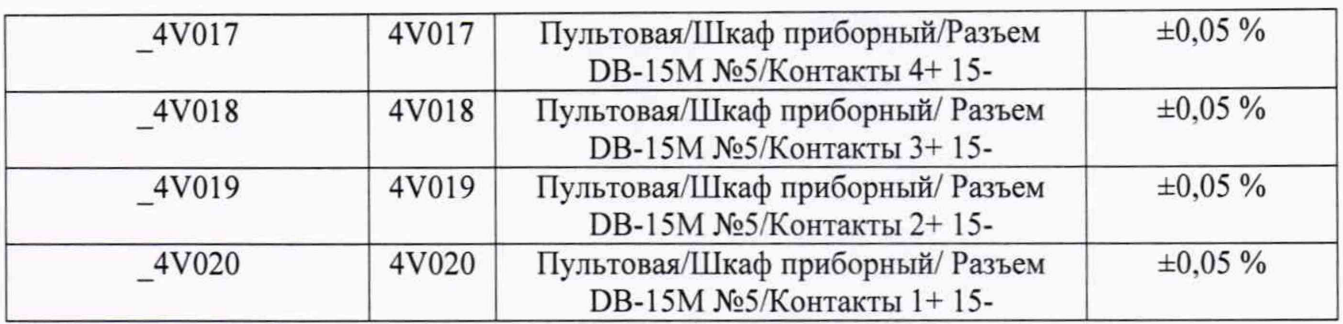

### Таблица А.4 - ИК напряжения постоянного тока (ССД-4) Количество ИК - 6. Диапазон - от 0 до 10 В

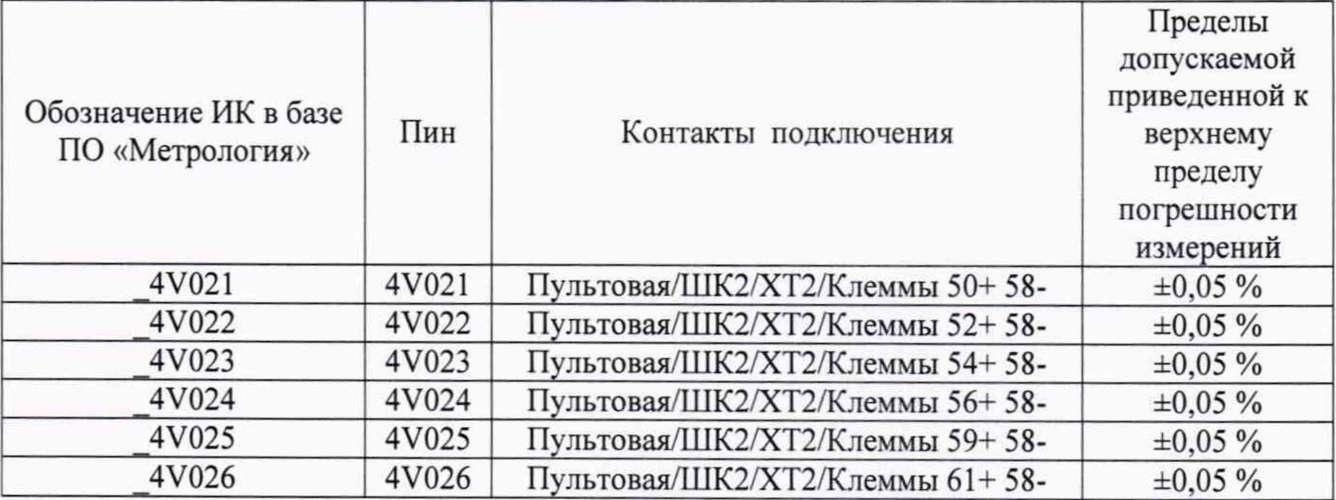

### Таблица А.5 - ИК напряжения постоянного тока (ССД-1)

Количество ИК - 2. Диапазон (1U031) - от 0 до 10 В/ (1U032) - от 0 до 5 В

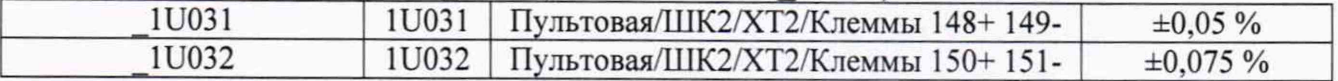

### Таблица А.6 - ИК напряжения постоянного тока (ССД-4) Количество ИК - 2. Диапазон - от 0 до 4 В

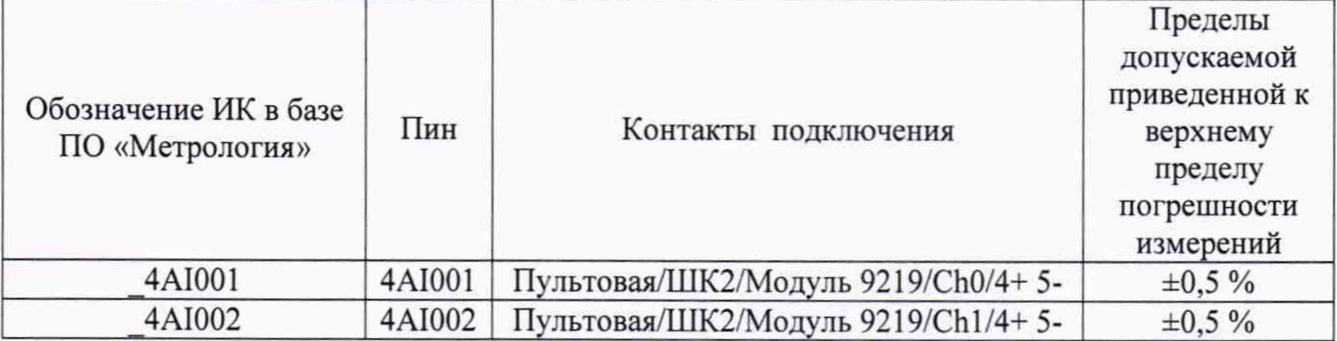

Таблица А.7 - ИК напряжения постоянного тока (ССД-4)

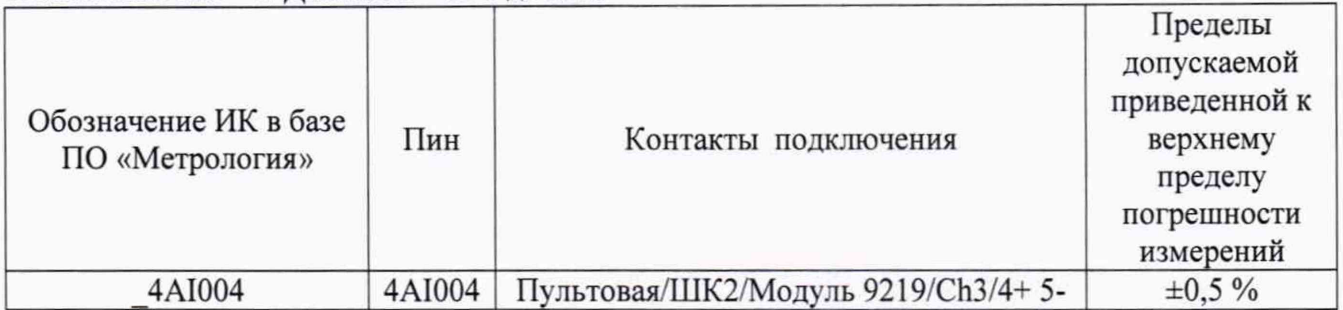

### Количество ИК – 1. Диапазон – от 0 до 30 В

Таблица А.8 - ИК частоты переменного тока (ССД-1) (Наименование измеряемого параметра - расход, обороты) количество ИК - 4. Диапазон - от 10 до 25000 Гц

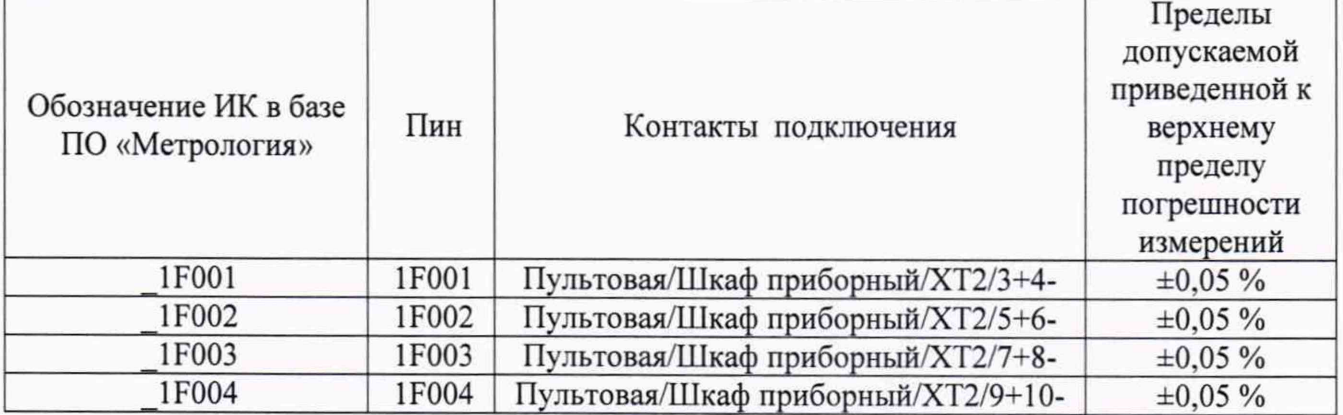

### Таблица А.9 - ИК частоты переменного тока (ССД-4)

### Количество ИК - 1. Диапазон - от 10 до 100 Гц

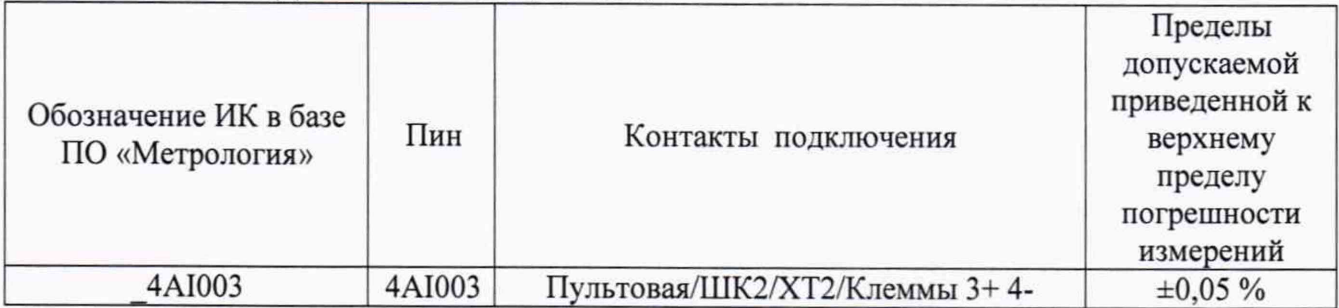

Таблица АЛО - ИК частоты переменного тока (ССД-4) Количество ИК - 1. Диапазон - от 350 до 450 Гц

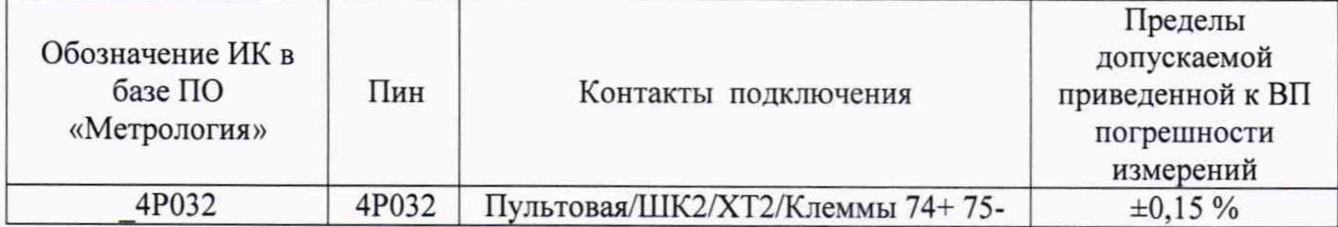

Таблица А.11 - ИК частоты переменного тока (ССД-2)

(Наименование измеряемого параметра - расход масла (прокачка))

Количество ИК - 1. Диапазон - от 10 до 5000 Гц

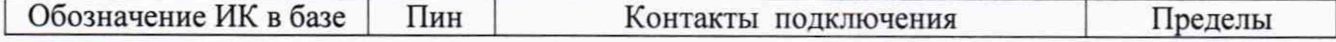

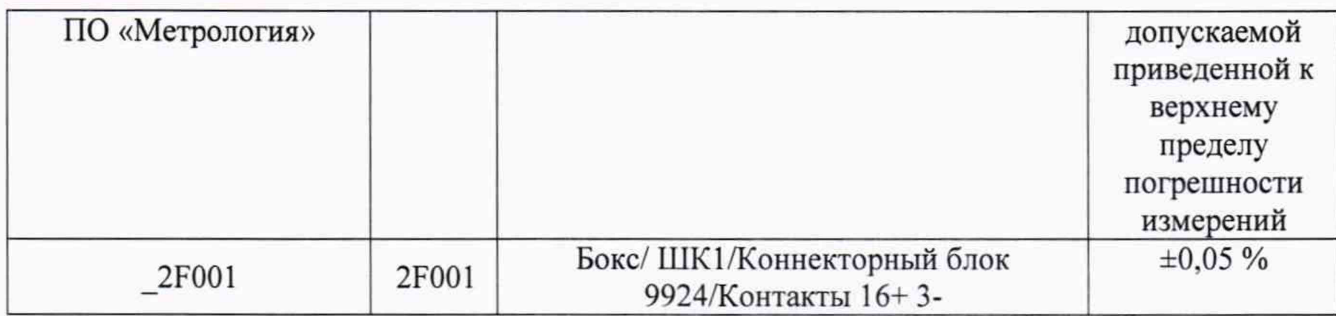

### Таблица А. 12 - ИК интервала времени (ССД-1) Количество ИК - 1. Диапазон - от 2 до 120 с

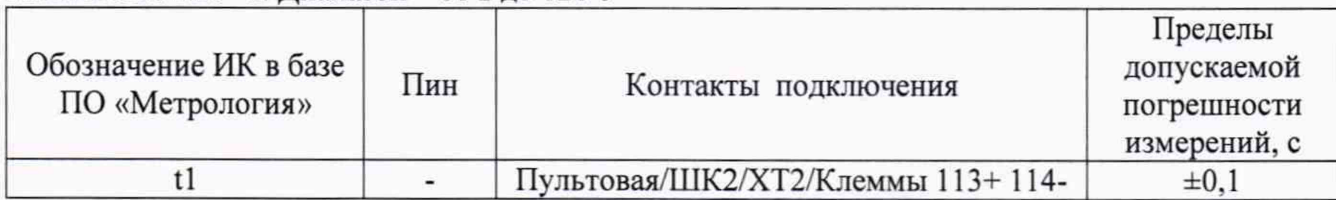

### Таблица А. 13 - ИК сопротивления постоянному току (ССД-2/ ССД-4) (Наименование измеряемого параметра - температура) Количество ИК - 20. Диапазон - от 60 до 200 Ом

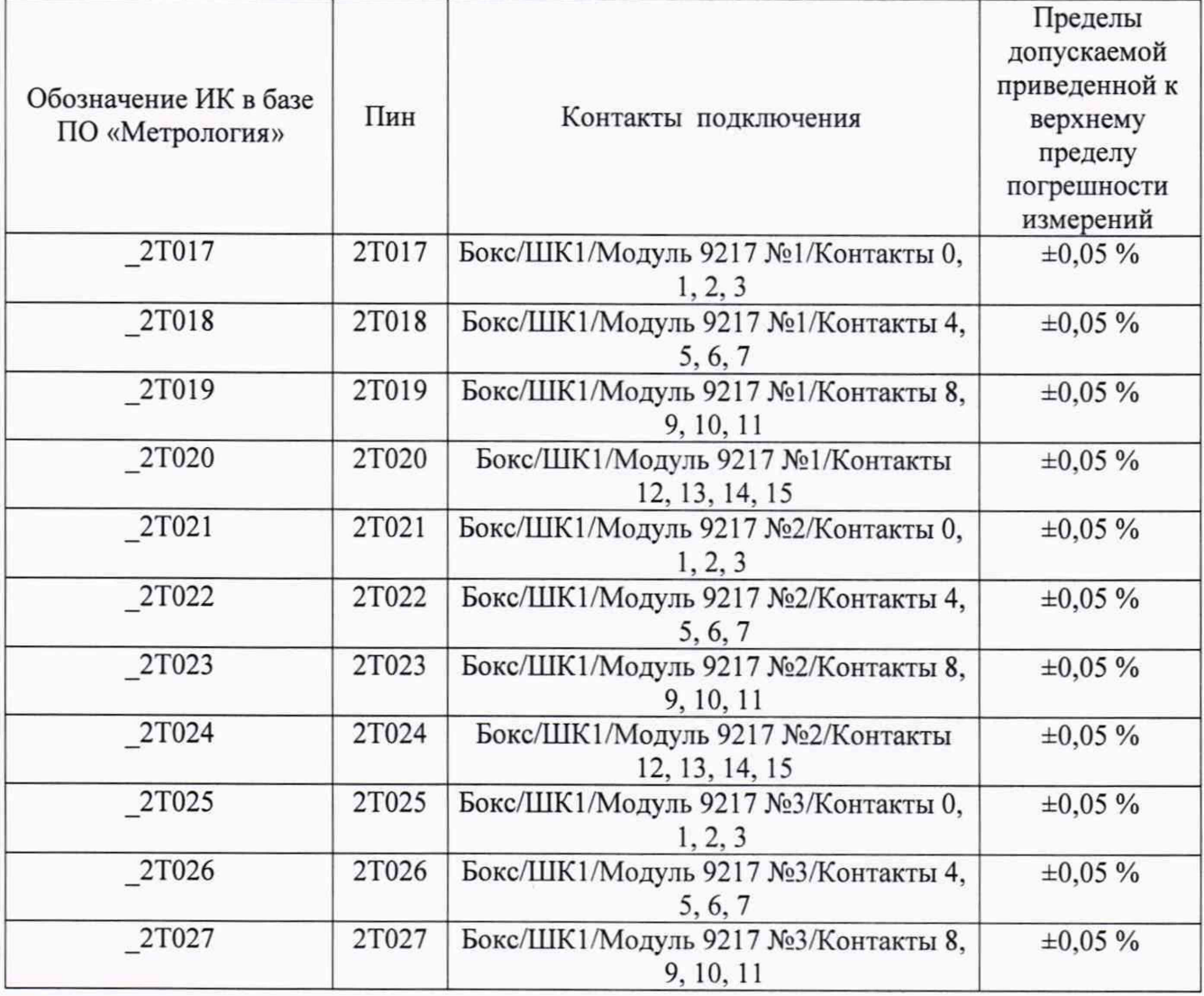

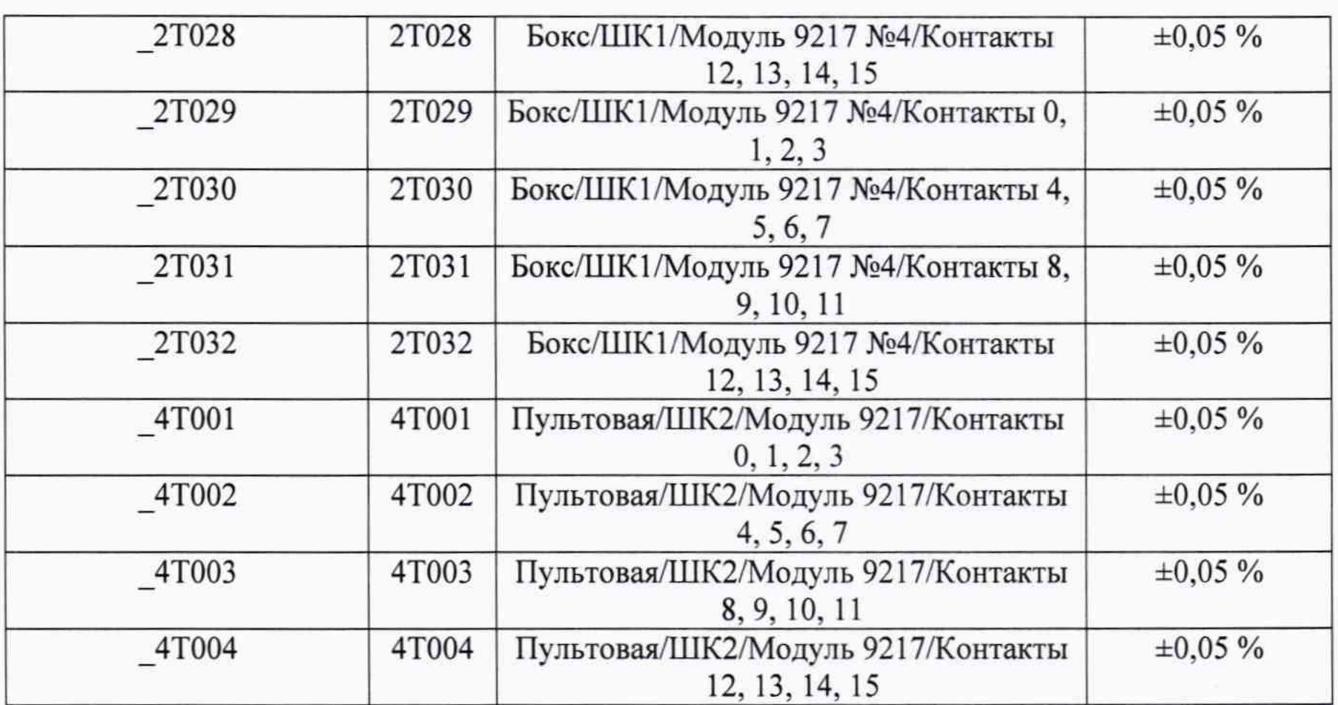

### Таблица А. 14 - ИК силы постоянного тока (ССД-1/ ССД-2/ ССД-4) Количество ИК – 99. Диапазон – от 4 до 20 мА

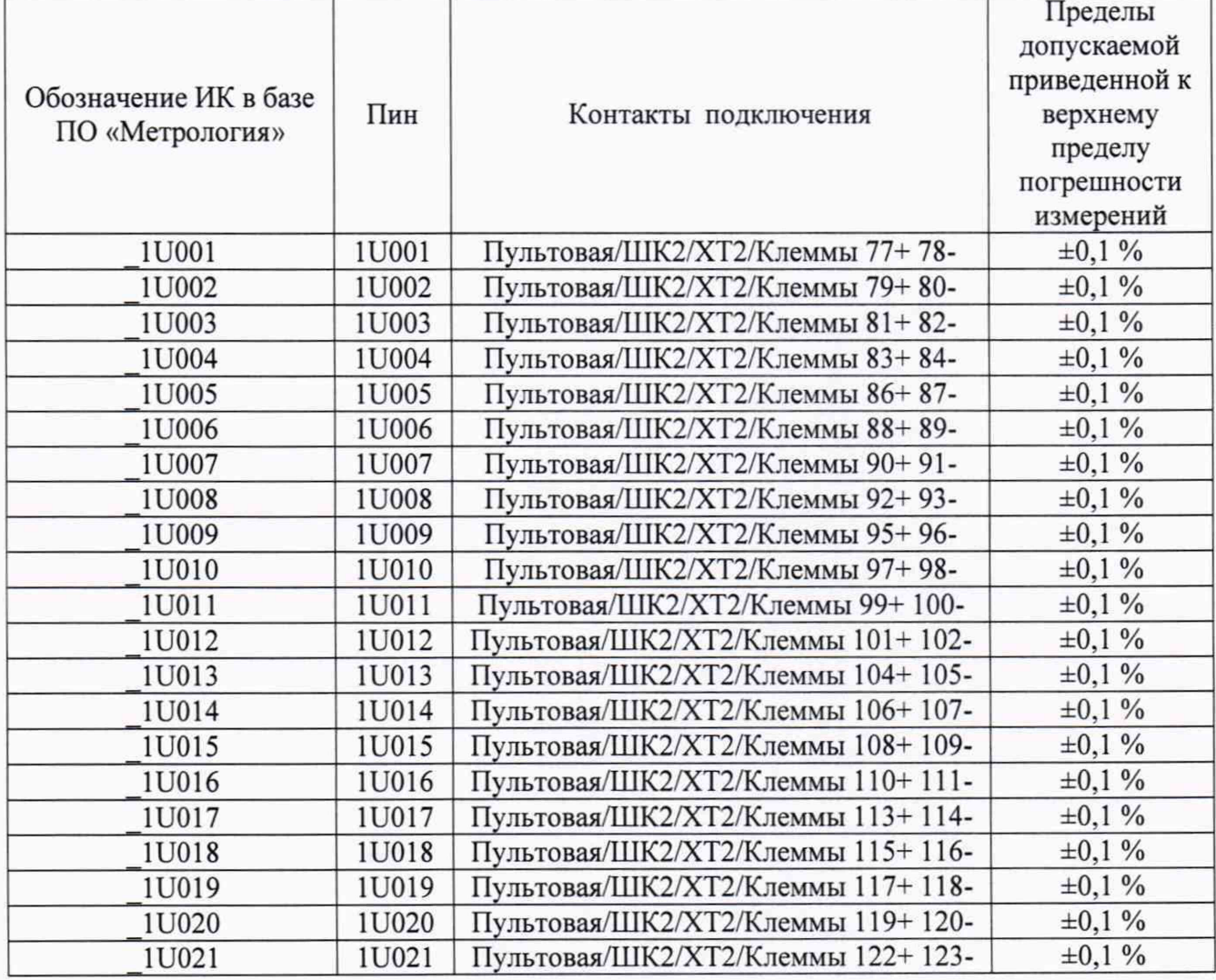

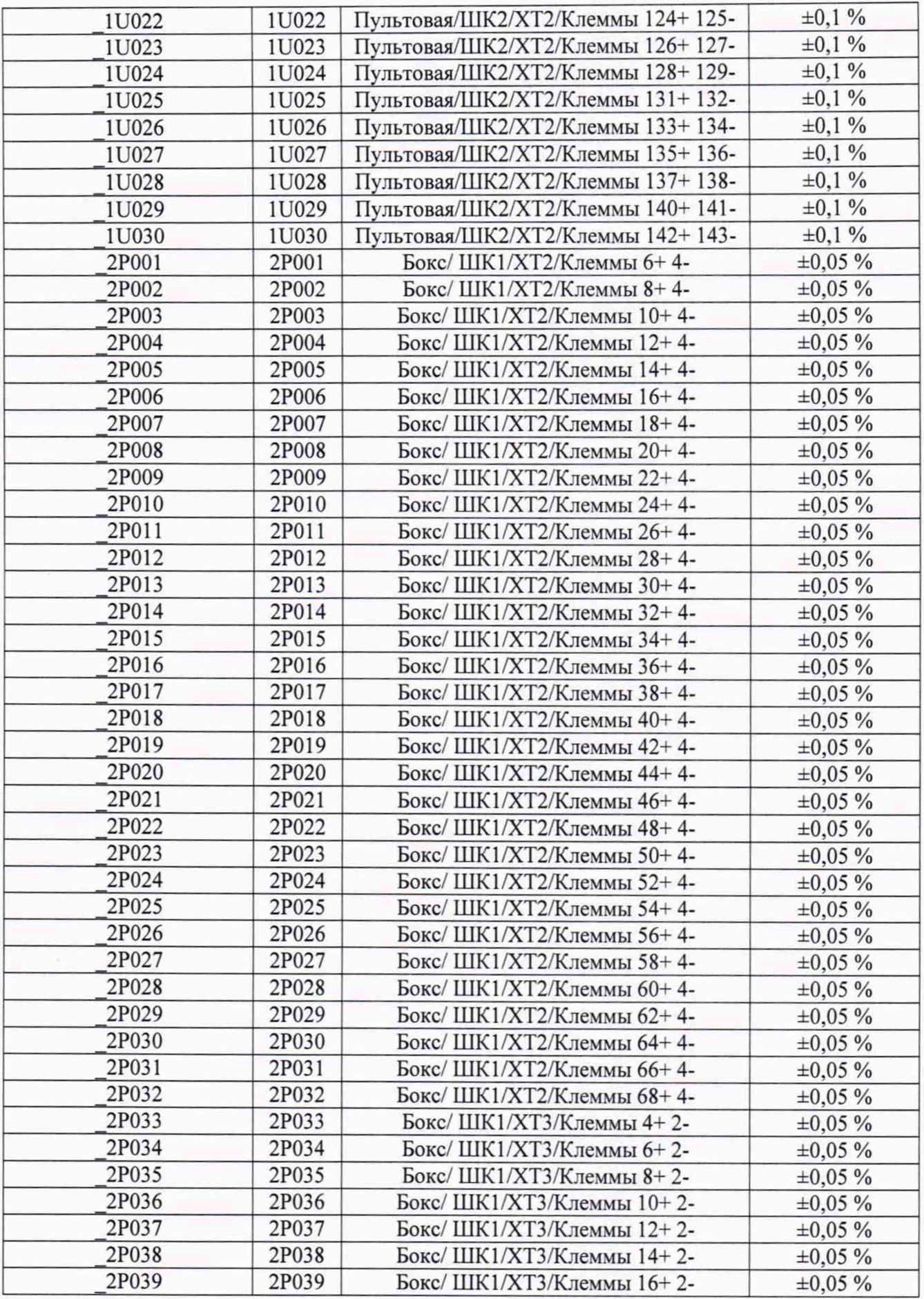

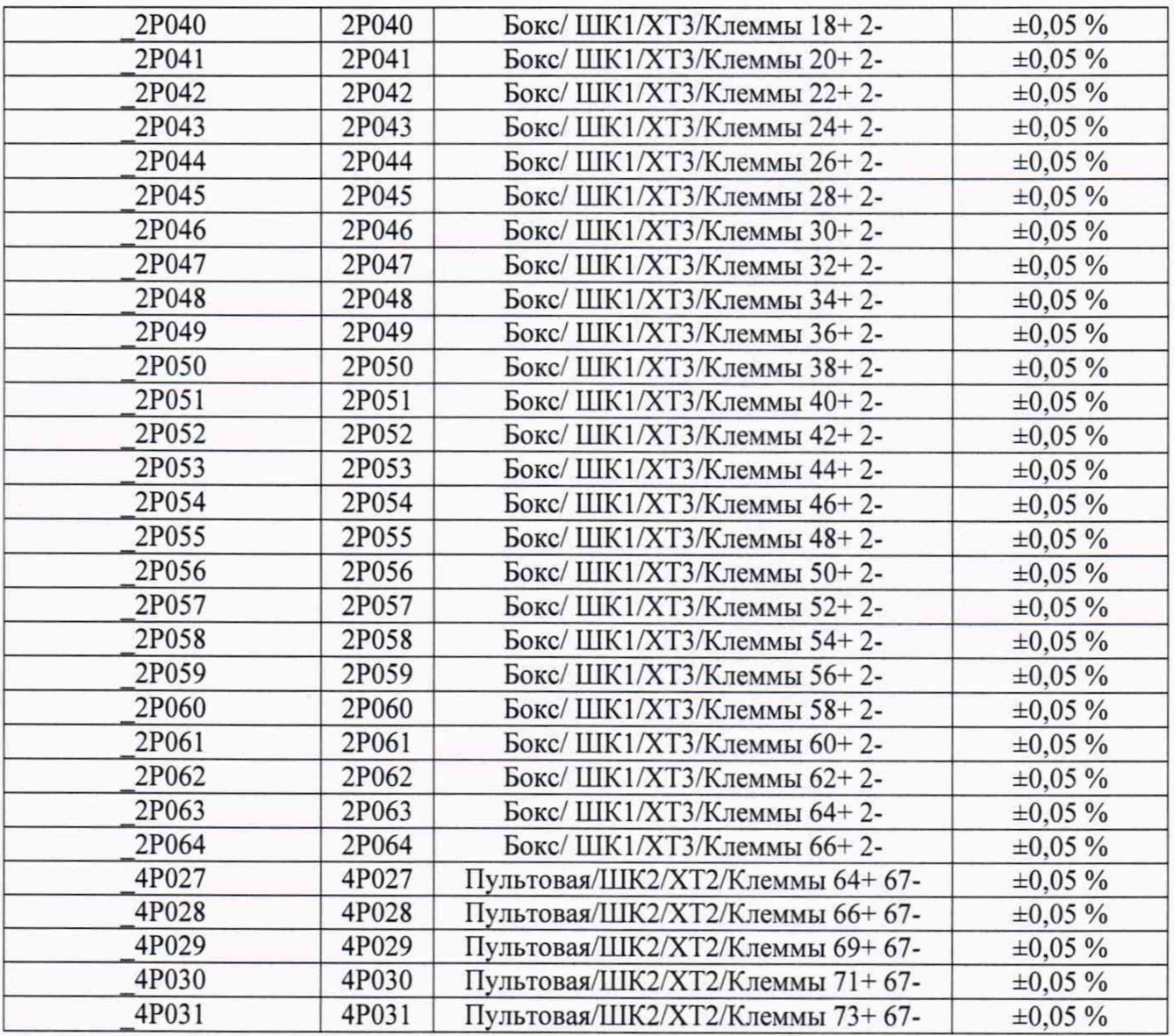

### **Приложение Б Форма протокола поверки ИК (обязательное)**

### **ПРОТОКОЛ**

### <span id="page-41-0"></span>**поверки измерительного канала..... Система информационно-измерительная автоматизированная СИАД** (Методика поверки ИНСИ.425856.000.00 МП)

1 Вид поверки:............................................................................................................................

2 Дата поверки:...........................................................................................................................

#### 3 Средства поверки

3.1 Рабочий эталон:

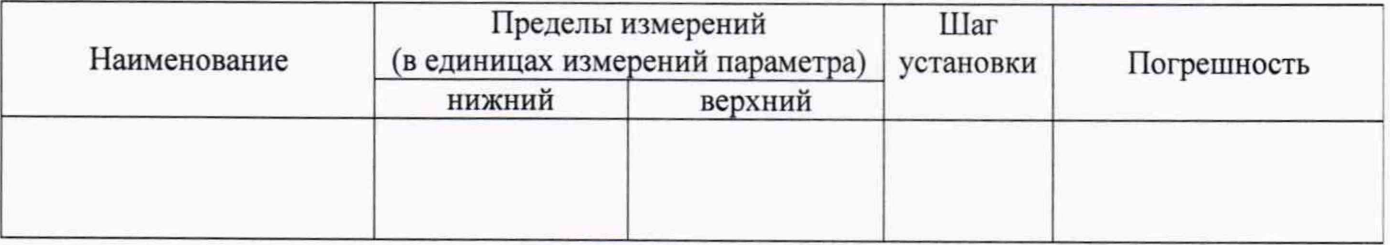

3.2 Вспомогательные средства:

#### 4 Условия поверки:

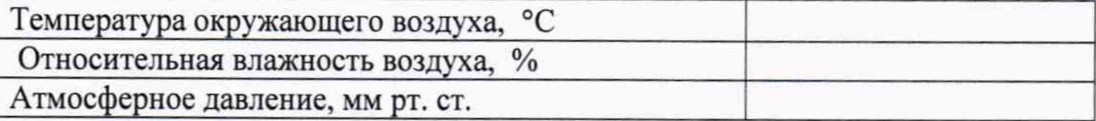

#### 5 Результаты экспериментальных исследований

5.1 Внешний осмотр:.............................................. 

5.2 Результаты опробования:

#### 6. Результаты метрологических исследований

6.1 Условия исследования:

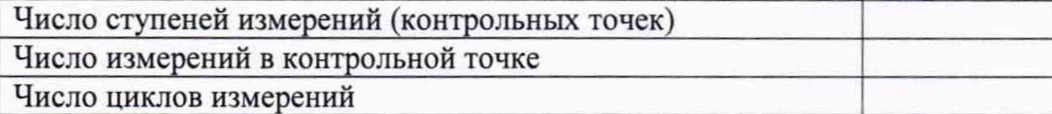

#### 6.2 Составляющие погрешности:

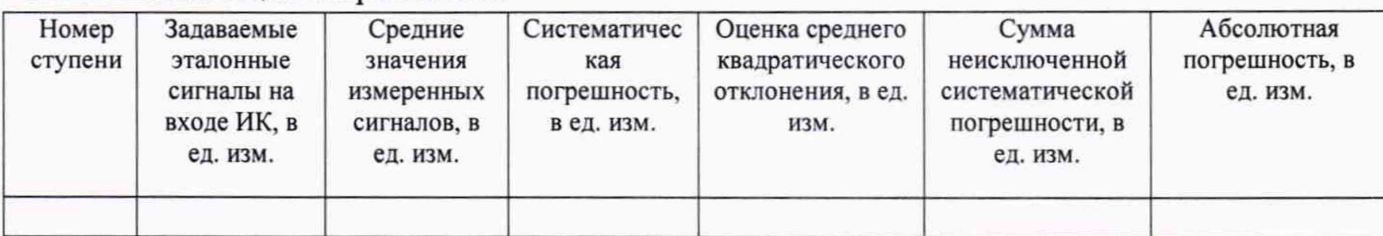

#### 6.3 Погрешность ИК:

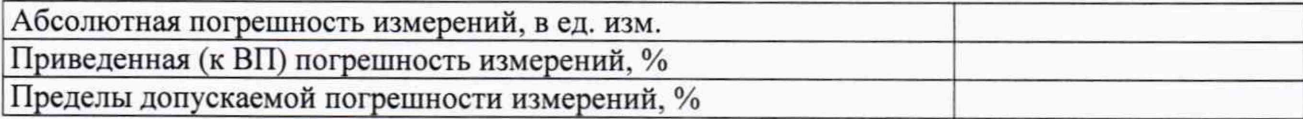

7 Вывод:

Приведенная (к ВП)/ Абсолютная погрешность ИК ................., находится в пределах  $\pm$  ......., допускаемых согласно методики поверки системы информационно-измерительной автоматизированной СИАД.

Дата очередной поверки:.......................................................

Поверитель

(подпись) (дата) (Ф.И.О.)

### **П рилож ение В (реком ендуем ое)**

#### **СПИСОК ССЫЛОК НА НОРМАТИВНО-ТЕХНИЧЕСКУЮ ДОКУМЕНТАЦИЮ**

ОСТ 1 01021-93 «Стенды испытательные авиационные газотрубных двигателей. Общие требования».

Приказ Министерства промышленности и торговли РФ от 2 июля 2015 г. № 1815 «Об утверждении Порядка проведения поверки средств измерений, требования к знаку поверки и содержанию свидетельства о поверке».

ГОСТ 8.009-84 «ГСИ. Нормируемые метрологические характеристики средств измерений».

МИ 2440-97 «ГСИ. Методы экспериментального определения и контроля характеристик погрешности измерительных каналов измерительных систем и измерительных комплексов».

ГОСТ Р 8.596-2002 «ГСИ. Метрологическое обеспечение измерительных систем. Основные положения».

МИ 1317-2004 «ГСИ. Результаты и характеристики погрешностей измерений. Формы представления. Способы использования при испытаниях образцов продукции и контроля их параметров».

ГОСТ Р 8.736-2011 «ГСИ. Измерения прямые многократные. Методы обработки результатов измерений. Основные положения».

«Правила технической эксплуатации электроустановок потребителей».

**Приказ Министерство труда и социальной защиты РФ от 24 июля 2013 года № 328н «Об утверждении Правил по охране труда при эксплуатации электроустановок».**

ГОСТ 12.1.019-2017 «ССБТ. Электробезопасность. Общие требования и номенклатура видов защиты».

ГОСТ 12.1.038-82 «ССБТ. Электробезопасность. Предельно допустимые значения напряжений прикосновения и токов».

ГОСТ 12.1.030-81 «ССБТ Электробезопасность. Защитное заземление, зануление».

12.2.007.0-75 «ССБТ. Изделия электротехнические. Общие требования безопасности».

ГОСТ 12.1.004-91 «ССБТ. Пожарная безопасность. Общие требования».

ГОСТ 8.027-2001 ГСИ. Государственная поверочная схема для средств измерений постоянного электрического напряжения и электродвижущей силы.

Приказ Федерального агентства по техническому регулированию и метрологии от 15 февраля 2016 г. № 146 «Об утверждении Государственной поверочной схемы для средств измерений электрического сопротивления».

Приказ Федерального агентства по техническому регулированию и метрологии от 31 июля 2018 года№ 1621 «Об утверждении государственной поверочной схемы для средств измерений времени и частоты».

Приказ Федерального агентства по техническому регулированию и метрологии от 01 октября 2018 г. № 2091 «Об утверждении государственной поверочной схемы для средств измерений силы постоянного электрического тока в диапазоне от 1-10-16 до 100 А».

### **Приложение Г (рекомендуемое)**

### **ПРИНЯТЫЕ В ДОКУМЕНТЕ СОКРАЩЕННЫЕ ОБОЗНАЧЕНИЯ**

ВИП - вторичный измерительный преобразователь;

ВП - верхний предел диапазона измерений;

АИИС СИАД - система информационно-измерительная автоматизированная СИАД;

ИК - измерительный канал;

МП - методика поверки;

MX - метрологические характеристики;

ПО - программное обеспечение;

ПП - первичный преобразователь;

СИ - средство измерений;

ССД - система сбора данных.

### **Приложение Д (рекомендуемое)**

### **Основные MX АИИС СИАД**

Таблица Д.1 - Метрологические характеристики

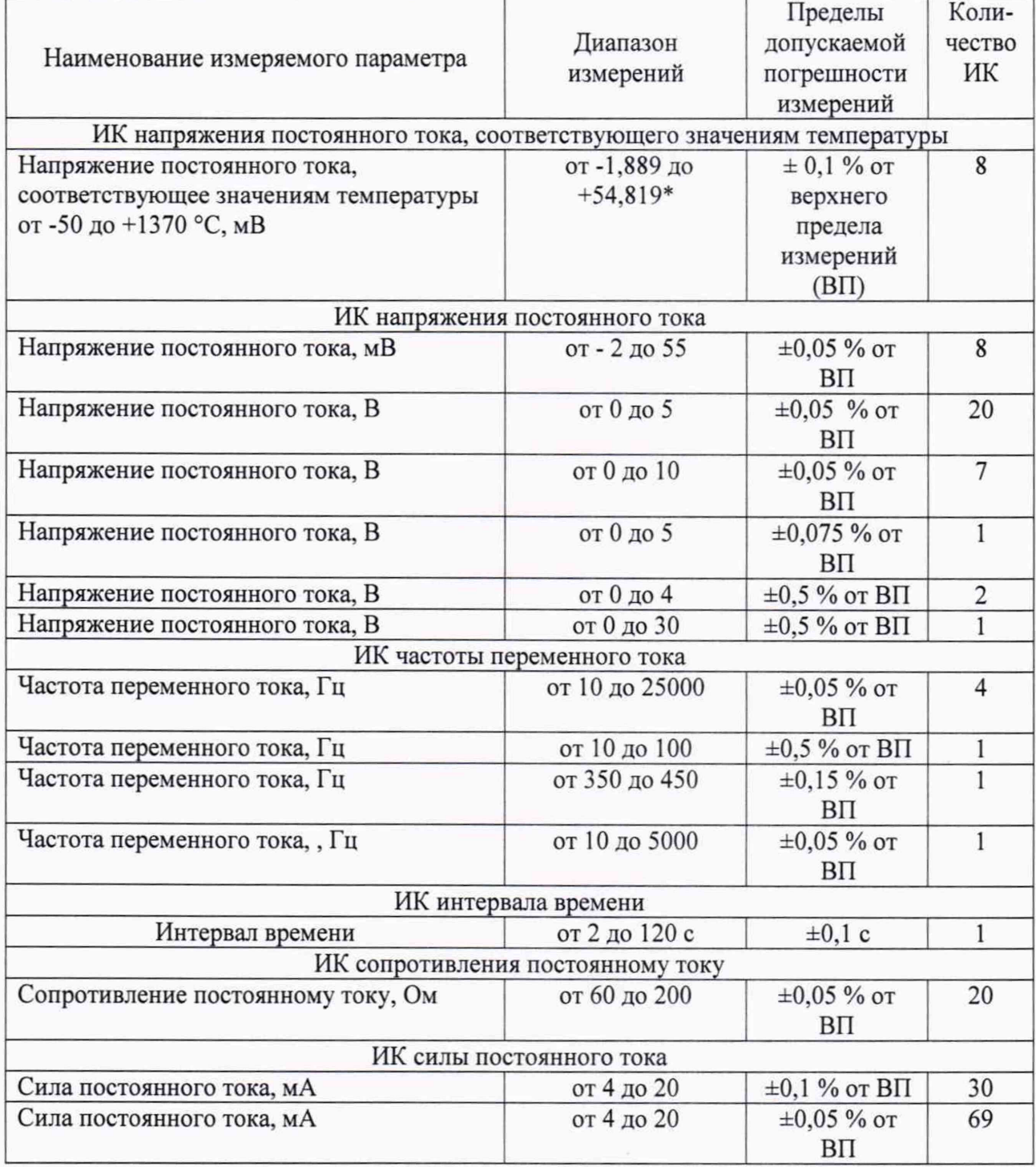

 $\ast$ в соответствии с номинальной статической характеристикой термоэлектрического преобразователя типа ХА по ГОСТ Р 8.585.